# Kodak

## EasyShare 5100

All-in-One Printer

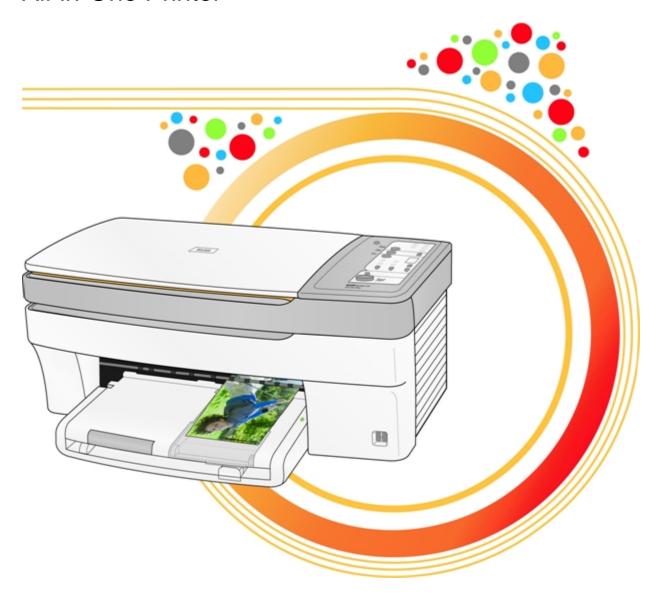

User Guide

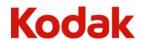

Eastman Kodak Company Rochester, New York 14650 © Eastman Kodak Company, 2007

Kodak and EasyShare are trademarks of Eastman Kodak Company.

The Bluetooth word mark and logos are owned by the Bluetooth SIG, Inc. and any use of such marks is under license. ©1989-2007 I.R.I.S. (Image Recognition Integrated Systems), All Rights Reserved

P/N 1K2091

## **Table of Contents**

| Product Overview           |    |
|----------------------------|----|
| Main Components            | 1  |
| Control Panel Layout       | 2  |
| Status Lights              | 4  |
| USB Port                   | 9  |
| Getting Started            |    |
| Connect Power              |    |
| Install the Printhead      |    |
| Install Ink Cartridges     |    |
| Install the Duplexer       |    |
| Startup                    |    |
| Demo Sheet                 | 15 |
| Transfer Photos            | 16 |
| Handling and Loading Paper |    |
| The Scanner Glass          |    |
| Load Main Tray             |    |
| Load Photo Tray            |    |
| Load Envelopes             |    |
| Load Labels                | 21 |
| Print                      | 23 |
| Print with Control Panel   |    |
| Bluetooth Printing         | 24 |
| Layouts                    | 25 |
| Сору                       | 41 |
| Copy with Control Panel    | 41 |
| Scan                       |    |
| Scan with Control Panel    | 43 |
| Maintenance                |    |
| General Care               |    |
| Clean the Scanner Glass    |    |
| Clean the Scanner Lid      |    |
| Print Diagnostic Sheet     |    |
| Firmware Upgrade           |    |
| Ink Cartridges             |    |
| Printhead                  | 49 |

| Support                    | 53 |
|----------------------------|----|
| Support  Contact Kodak     | 53 |
| Limited Warranty           | 53 |
| Telephone Customer Support | 55 |
| Messages                   |    |
| Troubleshooting            | 60 |
| Appendix                   | 71 |
| Appendix                   | 71 |
| Computer Requirements      | 72 |
| Paper Types                | 72 |
| Safety                     | 74 |
| Regulatory Compliance      | 75 |
| Glossary                   | 79 |
| Index                      | 81 |

## 1 Product Overview

The Kodak EasyShare 5100 All-in-One (AiO) Printer allows you to print, copy, and scan photos or documents. The functions that can be operated directly from the Control Panel are documented in this User Guide. For information on the Home Center software, see the Home Center online help.

## Main Components

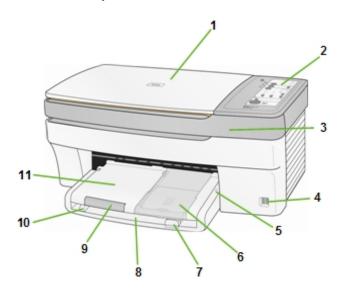

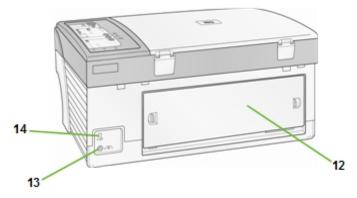

- 1 Scanner Lid
- 2 Control Panel
- 3 Printer Access Door
- 4 USB Port
- 5 Photo Tray Light
- 6 Photo Tray
- 7 Paper Length Guide

- 8 Main Tray
- 9 Output Tray Extender
- 10 Paper Width Guide
- 11 Output Tray
- 12 Rear Access Door
- 13 Power Connector
- 14 USB Port

## **Control Panel Layout**

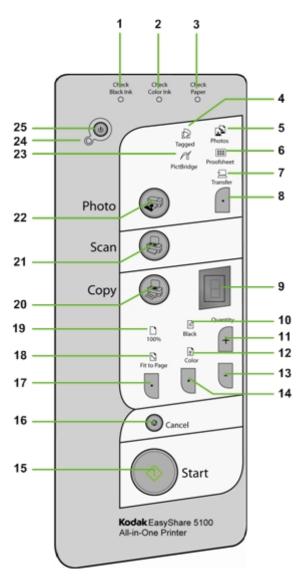

| Number | Name                     | Description                                                                                                    |
|--------|--------------------------|----------------------------------------------------------------------------------------------------|
| 1      | Check Black Ink<br>Light | Flashes fast when low on black ink Flashes slow when:  Out of black ink Black cartridge not inserted correctly Black cartridge missing Black cartridge not functioning properly |
| 2      | Check Color Ink<br>Light | Flashes fast when low on color ink Flashes slow when:  Out of color ink Color cartridge not inserted correctly Color cartridge missing Color cartridge not functioning properly |

| Number | Name                      | Description                                                                                                    |
|--------|---------------------------|----------------------------------------------------------------------------------------------------|
| 3      | Check Paper<br>Light      | Flashes when:  Out of Paper  Paper Jam  Rear Access Door/Duplexer Missing or Ajar  Wrong Paper Size                                                                                                    |
| 4      | Tagged Light              | This green LED lights when a DPOF print file is found on the photo source connected to 5100 AiO. It will remain on until the source has been removed.                                                                                                    |
| 5      | Photos Light              | On when <i>Photos</i> is selected by <b>Photo Action</b> button.                                                                                                    |
| 6      | Proofsheet Light          | On when <i>Proofsheet</i> is selected by <b>Photo Action</b> button.                                                                                                    |
| 7      | Transfer Light            | On when Transfer is selected by the Photo Action button.                                                                                                    |
| 8      | Photo Action<br>Button    | If the photo tray is not engaged, select either <i>Transfer</i> , or <i>Proofsheet</i> . If the photo tray is engaged, selects either <i>Transfer</i> or <i>Photos</i> (4x6 print).                                                                                                    |
| 9      | Quantity Display          | Displays how many copies will be produced (1-9).                                                                                                    |
| 10     | Black Light               | Indicates copies will print in black and white.                                                                                                    |
| 11     | + Button                  | Increases the number of copies from 1 – 9.                                                                                                    |
| 12     | Color Light               | Indicates copies will print in color.                                                                                                    |
| 13     | - Button                  | Decreases the number of copies from 9 – 1.                                                                                                    |
| 14     | Copy Color<br>Button      | Selects between Color and Black copies. The default is Color.                                                                                                    |
| 15     | Start Button              | Starts a copy, print, transfer, or scan operation.                                                                                                    |
| 16     | Cancel Button             | Cancels a copy, print, transfer or scan operation.                                                                                                    |
| 17     | Copy Print Size<br>Button | Selects between print sizes of 100% and Fill Page.                                                                                                    |
| 18     | Fit to page Light         | Indicates the print size for Copy mode is Fill Page.                                                                                                    |
| 19     | 100% Light                | Indicates the print size for Copy mode is 100%.                                                                                                    |
| 20     | Copy Button               | Press to enter Copy mode. Lit when in Copy mode.                                                                                                    |
| 21     | Scan Button               | Press to enter Scan mode. Lit when in Scan mode.                                                                                                    |
| 22     | Pictures Button           | Press to enter Print mode. Lit when Print mode.                                                                                                    |
| 23     | PictBridge Light          | On when a PictBridge device is connected.                                                                                                    |
| 24     | On/Off Light              | Green when Starting Up, Ready, or in Standby mode. Flashes red when in an error state. Is not lit when in Sleep mode.                                                                                                    |
| 25     | On/Off button             | If the EasyShare AiO is currently Ready, pressing <b>On</b> causes it to enter Standby mode (or Sleep mode, see Standby and Sleep Modes). If the EasyShare AiO is currently in Standby mode, pressing <b>On</b> returns it to Ready mode. If the EasyShare AiO is currently in Sleep mode, pressing <b>On</b> initiates the Startup sequence (see <u>Startup</u> ). If the EasyShare AiO is currently busy executing a job, pressing <b>On</b> cancels the current job as if the <b>Cancel</b> button had been pressed. After the Cancel behavior sequence completes, the EasyShare AiO enters Sleep mode. |

User Guide (EN)

## Status Lights

The following tables contain information on the EasyShare AiO lights.

| Control Panel                                                           |                                              |                                                                                                    |
|-------------------------------------------------------------------------|----------------------------------------------|----------------------------------------------------------------------------------------------------|
| Light Status                                                            | Cause                                        | Action/Solution                                                                                                    |
| All lights and displays are off.                                        | The printer is turned off.                   | Press the <b>On/Off</b> button to turn the printer on.                                                                                                    |
|                                                                         | The Printer does not have power applied.     | Check the Power Cord Light status.                                                                                                    |
| All lights Flash once.                                                  | The Printer is Initializing.                 | None: Allow the Printer to finish the initialization process.                                                                                                    |
| All lights are flashing and the <b>On/Off</b> Light is flashing yellow. | The Printer has detected an error condition. | Disconnect power for 5 seconds and reconnect power. If the condition persists, please check the 8 Segment Display for additional codes. Contact Kodak for assistance. |

| Power Light on Power Cord |                                                                                                  |                                                                                                    |
|---------------------------|--------------------------------------------------------------------------------------------------|----------------------------------------------------------------------------------------------------|
| Light Status              | Cause                                                                                            | Action/Solution                                                                                                    |
| Power cord light is off.  | The printer to power supply cord is not properly connected to the Power Supply.                  | Reseat the printer to power supply cord.                                                                                                 |
|                           | The power supply to your wall outlet cord is not properly connected to your wall outlet.         | Reseat the Power Supply to your Wall Outlet Cord.                                                                                        |
|                           | You do not have the appropriate power available at your wall outlet.                             | Test your wall outlet by plugging a known working device into you wall outlet. Have your wall outlet checked by a qualified electrician. |
|                           | There may be an issue with the power supply.                                                     | Visit Kodak.com for additional troubleshooting steps or contact your local Kodak Call Center.                                            |
| Power cord light is on.   | The power cord and power supply are properly connected and ready to supply power to the printer. | Ensure that the power cord in properly plugged into the back of the printer.                                                             |

| On/Off Light                                  |                                                                        |                                                                                                    |
|-----------------------------------------------|------------------------------------------------------------------------|----------------------------------------------------------------------------------------------------|
| Light Status                                  | Cause                                                                  | Action/Solution                                                                                                    |
| On/Off light is off.                          | The printer is turned off.                                             | Press the <b>On/Off</b> button to turn the printer on.                                                                                                    |
|                                               | The printer does not have power applied.                               | Check the power cord light status.                                                                                                    |
|                                               | The printer needs attention.                                           | Check to see if the Photo Tray light is on. If the Photo Tray light is on for more that 20 seconds and the <b>On/Off</b> light does not come on, disconnect the power for 5 seconds and reconnect the power. If the Photo Tray light does not go out after 20 seconds and the <b>On/Off</b> light comes on, contact Kodak for assistance. |
| The <b>On/Off</b> light is a steady green.    | The printer is properly powered up, on, and ready.                     | None: You may start printing, copying, scanning, or other tasks.                                                                                                    |
| The <b>On/Off</b> light is a flashing green.  | The printer is busy.                                                   | None: Normal operation when performing a print, copy, scan, or other job request.                                                                                                    |
|                                               | The printer is in the initializing process.                            | None: Please wait and allow the printer to complete the initialization process (About 30 seconds). If the flashing green persists, you may have an issue with the printer. Visit Kodak.com for additional troubleshooting steps or contact your local Kodak Call Center.                                                                  |
| The <b>On/Off</b> light is a flashing yellow. | The printer has detected an error condition.                           | Disconnect power for 5 seconds and reconnect power. If the condition persists, please check the Quantity Display for additional codes. Contact Kodak for assistance.  Check the status monitor on your computer for a message.                                                                                                    |
| The <b>On/Off</b> light is a flashing red.    | The printer has detected an error condition that needs your attention. | Please check for other Lights to be on and follow the instruction for that Light. Check the status monitor on your computer for a message.                                                                                                    |

User Guide (EN)

| Photo Tray Status Light  |                                |                                                                                                    |
|--------------------------|--------------------------------|----------------------------------------------------------------------------------------------------|
| Light Status             | Cause                          | Action/Solution                                                                                                    |
| Photo tray light is off. | The photo tray is not engaged. | Push the photo tray in to engage if you want to print 4 x 6 inch pictures.                                                                                                    |
|                          | The printer is not turned on.  | Press the <b>On/Off</b> button to turn the printer on.                                                                                                    |
| Photo tray light is on.  | The photo tray is engaged.     | Pull the photo tray out to disengage if you do not want to print 4 x 6 inch pictures.                                                                                                    |
|                          | The printer is powering up.    | None: Please wait and allow the printer to complete the initialization process. If the flashing green persists, you may have an issue with the printer. Visit Kodak.com for additional troubleshooting steps or contact your local Kodak Call Center. |

| Check Color Ink Light                          |                                                                                                    |                                                                                                    |
|------------------------------------------------|----------------------------------------------------------------------------------------------------|----------------------------------------------------------------------------------------------------|
| Light Status                                   | Cause                                                                                                    | Action/Solution                                                                                             |
| Check Color Ink light is off.                  | Normal operation. This light should be off when a color ink cartridge has been properly installed and has enough ink to print. | None.                                                                                                    |
| Check Color Ink light is flashing red slowly.  | The color ink cartridge needs attention or the ink level is low.                                                               | Check the ink level on the Status<br>Monitor. Ensure that the color ink<br>cartridge is properly installed. |
| Check Color Ink light is flashing red rapidly. | The color ink cartridge needs attention or one of the colors is below the safe operating level.                                | Replace the color ink cartridge.                                                                            |

| Check Black Ink Light                          |                                                                                                    |                                                                                                    |
|------------------------------------------------|----------------------------------------------------------------------------------------------------|----------------------------------------------------------------------------------------------------|
| Light Status                                   | Cause                                                                                                    | Action/Solution                                                                                             |
| Check Black Ink light is off.                  | Normal operation. This light should be off when a black ink cartridge has been properly installed and has enough ink to print. | None.                                                                                                    |
| Check Black Ink light is flashing red slowly.  | The black ink cartridge needs attention or the ink level is low.                                                               | Check the ink level on the Status<br>Monitor. Ensure that the black<br>ink cartridge is properly installed. |
| Check Black Ink light is flashing red rapidly. | The black ink cartridge needs attention or the ink is below the safe operating level.                                          | Replace the black ink cartridge.                                                                            |

| Check Paper Light                  |                                                                                                    |                                                                    |
|------------------------------------|----------------------------------------------------------------------------------------------------|--------------------------------------------------------------------|
| Light Status                       | Cause                                                                                                  | Action/Solution                                                    |
| Check Paper light is off.          | Normal operation. This light should be off when paper has been properly loaded in the main paper tray. | None.                                                              |
| Check Paper light is flashing red. | The paper tray you are trying to print to is out of paper.                                             | Load the paper tray with paper and press <b>Start</b> to continue. |
| Check Paper light is on (red).     | The printer has a Duplexer attached and the Duplexer is in manual mode.                                | None.                                                              |

| Photo Button Light                 |                                   |                                                        |
|------------------------------------|-----------------------------------|--------------------------------------------------------|
| Light Status Cause Action/Solution |                                   |                                                        |
| Light is off.                      | The printer is not in Photo mode. | Press <b>Photo</b> to place the printer in Photo mode. |
| Light is on.                       | The printer is in Photo mode.     | None.                                                  |

| Wireless Light |                                      |                 |
|----------------|--------------------------------------|-----------------|
| Light Status   | Cause                                | Action/Solution |
| Light is off.  | No Bluetooth dongle in USB port.     | None.           |
| Light is on.   | A Bluetooth dongle is in a USB port. | None.           |

| PictBridge Light |                                   |                 |
|------------------|-----------------------------------|-----------------|
| Light Status     | Cause                             | Action/Solution |
| Light is off.    | No PictBridge camera connected.   | None.           |
| Light is on.     | A PictBridge camera is connected. | None.           |

|               | Pictures Light                                                                         |                 |
|---------------|----------------------------------------------------------------------------------------|-----------------|
| Light Status  | Cause                                                                                  | Action/Solution |
| Light is off. | Pictures mode is not selected.                                                         | None.           |
| Light is on.  | A camera is connected or Pictures mode has been selected with the Photo Action button. | None.           |

User Guide (EN)

| Proofsheet Light |                                                                                                    |                                                                                                    |
|------------------|----------------------------------------------------------------------------------------------------|----------------------------------------------------------------------------------------------------|
| Light Status     | Cause                                                                                                    | Action/Solution                                                                                    |
| Light is off.    | Proofsheet mode is not selected.                                                                             | Press the Photo Action button until the Proofsheet light is lit if you want to print a proofsheet. |
| Light is on.     | A camera is connected to the printer with images and you have selected to print a proofsheet of those image. | Press <b>Start</b> to print a proofsheet.                                                          |

| Transfer Light |                                            |                                                                                               |
|----------------|--------------------------------------------|-----------------------------------------------------------------------------------------------|
| Light Status   | Cause                                      | Action/Solution                                                                               |
| Light is on.   | The printer is ready to transfer pictures. | Press <b>Start</b> to transfer pictures to your computer.                                     |
| Light is off.  | Transfer mode is not selected.             | Press the Photo Action button until the Transfer light is lit if you want to transfer photos. |

| Scan Button Light                  |                                  |                                        |
|------------------------------------|----------------------------------|----------------------------------------|
| Light Status Cause Action/Solution |                                  |                                        |
| Light is off.                      | The printer is not in Scan mode. | Press <b>Scan</b> to select Scan mode. |
| Light is on.                       | The printer is in Scan mode.     | None.                                  |

| Copy Button Light                  |                                  |                                        |  |
|------------------------------------|----------------------------------|----------------------------------------|--|
| Light Status Cause Action/Solution |                                  |                                        |  |
| Light is off.                      | The printer is not in Copy mode. | Press <b>Copy</b> to select Copy mode. |  |
| Light is on.                       | The printer is in Copy mode.     | None.                                  |  |

| 100% and Fit to Page Lights                 |                                                                                                    |                                                                                               |
|---------------------------------------------|----------------------------------------------------------------------------------------------------|-----------------------------------------------------------------------------------------------|
| Light Status                                | Cause                                                                                                    | Action/Solution                                                                               |
| 100% light is on. Fit to page light is off. | Indicates a copied document would be copied at the full size of the document. These lights work when the <b>printer</b> is in Copy mode.         | Press the Copy Paper Size button to toggle between these two modes for the action you prefer. |
| 100% light is off. Fit to page light is on. | Indicates a copied document would be copied to fit the full size of the paper selected to print to. These lights work when the copy light is on. |                                                                                               |

| Black and Color Lights                 |                                                                                                    |                                                                                          |
|----------------------------------------|----------------------------------------------------------------------------------------------------|------------------------------------------------------------------------------------------|
| Light Status                           | Cause                                                                                                    | Action/Solution                                                                          |
| Color light is on. Black light is off. | Indicates a document will be copied color. These lights work when the printer is in Copy mode.           | Press the Copy Color button to toggle between these two modes for the action you prefer. |
| Color light is off. Black light is on. | Indicates a document will be copied black and white. These lights work when the printer is in Copy mode. |                                                                                          |

| Quantity Display            |                                              |                                                                                                    |
|-----------------------------|----------------------------------------------|----------------------------------------------------------------------------------------------------|
| Light Status                | Cause                                        | Action/Solution                                                                                                    |
| Number character displayed. | Indicates the number of copies to be made.   | Press the + and – buttons to select the number of copies you want to make.                                                                                          |
| — displayed.                | The printer is in the Calibrate mode.        | Allow the calibration to complete.                                                                                                    |
| Alpha character displayed.  | The printer has detected an error condition. | Disconnect power for 5 second and reconnect power. If the condition persists, please check the Quantity display for additional codes. Contact Kodak for assistance. |

### **USB Port**

You can connect a digital camera to the Kodak EasyShare AiO through the USB Port and print directly from the camera. The Kodak EasyShare AiO reads the contents of the memory card while it is still in the camera.

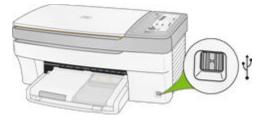

If your EasyShare AiO beeps three times when you plug a device into the USB Port, it means the device is not supported.

## **Getting Started**

It is important to find a good location for your AiO Printer. Place the printer on a clean flat surface, in a dry location, and out of direct sunlight. Make sure the printer has proper ventilation.

Avoid areas where ventilation ducts, open doors, or high traffic might expose the EasyShare AiO and paper to high levels of dust and debris. Airborne particles can affect picture quality.

Allow enough space on all sides of the EasyShare AiO to let you connect and disconnect cables, change the ink cartridges, and remove and load paper.

#### **Connect Power**

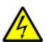

Risk of Electric Shock Use only the AC power adapter included with your AiO printer. Other adapters or cords could damage your printer or computer.

- 1 Connect the printer power cord to the AC power adapter, then to the back of the AiO printer.
- **2** Plug the AC adapter power cord into a power outlet.

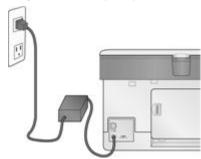

#### Install the Printhead

The printhead dispenses the ink from the cartridges onto the paper.

- **1** Make sure the EasyShare AiO is on.
- **2** Open the printer access door. The carriage moves to a center position.

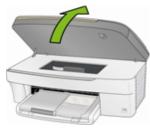

**3** Remove the printhead from its bag.

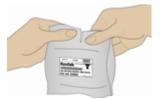

**4** Remove and discard the clear plastic casing and the orange protective cap.

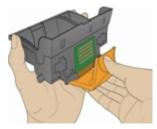

**5** Place the printhead into the carriage.

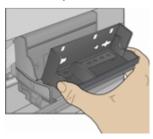

6 Push against the back wall of the printhead until it clicks into place.

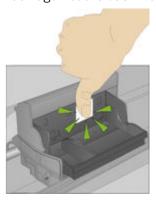

7 Install the ink cartridges.

## Install Ink Cartridges

After installing the printhead, you need to install the black and color ink cartridges.

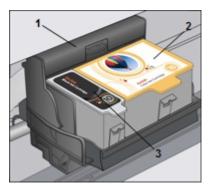

- 1 Printhead
- 2 Color ink cartridge
- 3 Black ink cartridge
- 1 Tear open the black ink cartridge bag at the notch and remove the ink cartridge. IMPORTANT: Insert the ink cartridge immediately to prevent any drying of the ink.

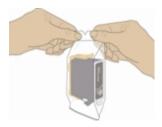

**2** Remove and discard the orange cap.

IMPORTANT: Handle ink cartridge carefully to avoid ink transfer.

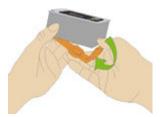

3 Insert the black ink cartridge into the printhead.

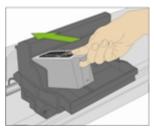

**4** Press down on the ink cartridge until you hear it snap into position.

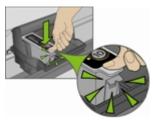

**5** Tear open the color ink cartridge bag at the notch and remove the ink cartridge.

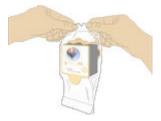

- **6** Remove and discard the orange cap.
- 7 Insert the color ink cartridge into the printhead.

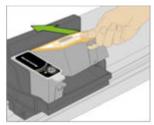

8 Press down firmly on the cartridge until you hear it snap into position.

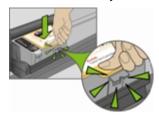

**9** Close the printer access door.

NOTE: For the best quality prints, store ink cartridges in a location where the temperature does not exceed 85° F (30° C).

## Install the Duplexer

The Kodak EasyShare AiO supports an optional duplexer (Kodak EasyShare 5000 Series Two-Sided Printing Accessory) that enables printing on both sides of the paper. When installed, the duplexer is automatically detected by the printer and computer system software.

The duplexer is limited to plain paper (no photo paper). The paper dimensions that can be used are from 6.9 to 8.5 inches (17.5 to 21.6 cm) wide and from 9.8 to 11.7 inches (24.9 to 29.7 cm) long.

You can purchase a duplexer and other accessories for your printer at www.kodak.com/go/accessories.

1 Remove the door on the back of the printer by pressing in on the two latches and pulling out.

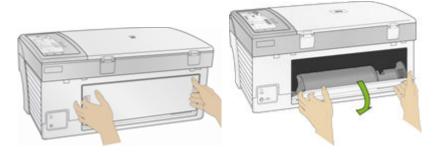

2 Insert the bottom of the duplexer into the printer and press the top in until it clicks.

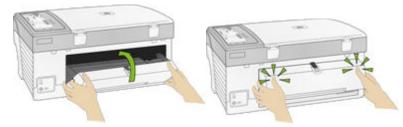

You can control how long the printer waits before a sheet is flipped by the duplexer with the AiO Home Center (See *General Settings*).

## Startup

When the Kodak EasyShare AiO initially powers up, the Light associated with the **On/Off** button blinks until the unit is ready to operate. After the startup is complete, the EasyShare AiO enters the Copy mode, unless a photo device is attached. If a photo device is attached, the EasyShare AiO enters the Photo mode.

### **Demo Sheet**

You can print a sample page on US Letter or A4 size paper to evaluate print quality. The Demo Sheet is a single sheet of paper that displays information about the features and capabilities of your EasyShare AiO printer.

You can print a Demo Sheet by pressing the **Copy** and **Photo** buttons at the same time.

## **Transfer Photos**

After you take photos with your digital camera, you can print them immediately or save them directly to your computer. You can transfer from memory cards, PTP cameras, and USB mass storage devices.

- 1 Connect a USB device or PTP camera to the USB Port.
- 2 Press the Photo Action button to enter transfer mode (Transfer Light lit).
- 3 Press Start to transfer.
- **4** Complete the transfer with the Select Device dialog and Scanner and Camera Wizard on your computer.

By default, files are saved in month and year folders depending on when the photos were taken. These folders are created under the C:\Documents and Settings\<username>\My Documents\My Pictures folder.

## Handling and Loading Paper

Use the following guidelines when handling paper.

- To avoid fingerprints, handle the paper by the edges as much as possible.
- Avoid touching the glossy side of photo paper.
- Keep the input and 4x6 paper trays closed to keep out dust and debris.
- Store paper flat.
- Keep paper away from direct sunlight, and out of high-temperature environments (such as a vehicle parked in the sun).

You can load many different types and sizes of paper in your Kodak EasyShare AiO, including letter paper, photo paper, transparencies, and envelopes (see Paper Types in the Appendix). The EasyShare AiO automatically detects the size and type of paper you load in the input tray, and then adjusts to generate the highest quality output for that paper.

#### The Scanner Glass

The scanner glass is where you place originals for copying or scanning.

1 Lift the lid and place your original face down on the right front corner of the scanner glass.

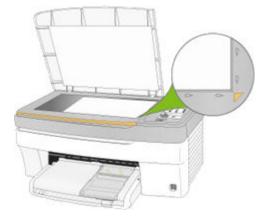

2 Close the lid.

You can copy or scan oversized originals by completely removing the lid from your EasyShare AiO. To remove the lid, lift the lid to the open position, grasp the sides of the lid, and then pull the lid upward.

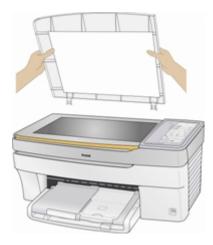

Your EasyShare AiO functions normally with the lid removed. Replace the lid by inserting the tabs on the hinge back into the appropriate slots.

### Load Main Tray

You can load the main paper tray with various types of paper from 3 to 8.5 inches wide and 5 to 14 inches long, with a capacity of 100 sheets of 20 lb plain paper (clean stack of new paper).

IMPORTANT: To print from the main paper tray, make sure the photo tray is not engaged, pulled all the way out, and the lid closed.

1 Lift the output tray, and slide the paper-width and paper-length guides to their outermost positions.

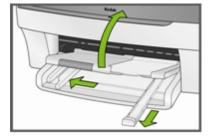

- 2 Align the edges of a stack of paper.
- 3 Insert the stack of paper into the input tray with the short edge forward and the print side down. Slide the stack of paper forward until it stops.

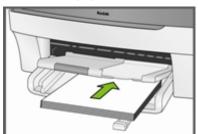

4 Slide the paper-width and paper-length guides inward until they stop at the edges of the paper.

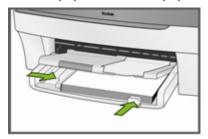

**5** Lower the output tray.

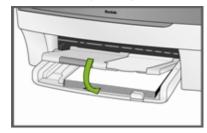

6 Pull the extender tray out.

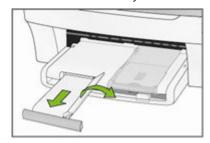

## **Load Photo Tray**

You can load up to 20 sheets of 10 mil thick 4x6 inch (101x150 mm) photo paper into the photo tray.

TIP: To avoid fingerprints, handle the paper by the edges or by the perforated tabs. Avoid touching the glossy side of the paper.

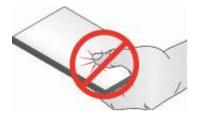

1 Lift the photo tray lid.

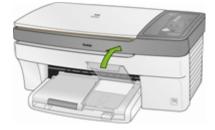

2 Slide the photo tray towards you until it stops.

NOTE: When the photo tray is disengaged, the main paper tray is active.

**3** Insert the stack of photo paper into the photo tray glossy side down.

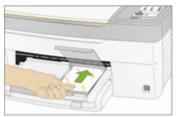

**4** Slide the photo tray with the stack of photo paper in until it stops. Engaging the photo tray turns the photo tray light on.

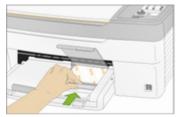

**5** Close the photo tray lid.

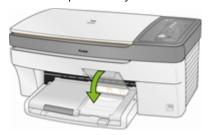

## **Load Envelopes**

You can load plain envelopes into the main input tray of your Kodak EasyShare AiO. Do not use envelopes with cutouts or cellophane windows.

1 Lift the output tray.

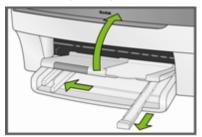

- **2** Remove any paper in the input tray.
- 3 Insert one or more envelopes face down with the envelope flaps to the left.

4 Slide the stack of envelopes forward until it stops.

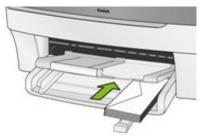

**5** Slide the paper guides inward against the stack of envelopes until they stop.

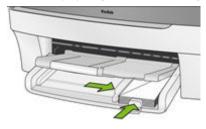

**6** Close the output tray.

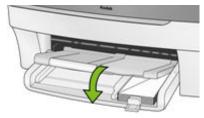

## Load Labels

Use letter or A4 (designed for use with ink jet printers) label sheets.

- **1** Ensure that none of the pages are sticking together.
- 2 Place a stack of label sheets on top of standard paper in the input tray, label side down.

User Guide (EN)

## Print

You can print pictures on your Kodak 5100 EasyShare All-in-One directly from a camera or by a Proofsheet.

When you print from an application, the EasyShare AiO printer driver provides the following features.

#### Non-photo Paper Print Quality

Draft Produces the fastest print speed, but the lowest quality.

**Normal** Delivers high-quality output and is the default setting. Normal prints faster than Best.

Best Produces the highest quality for all paper and eliminates the banding (striping) effect that sometimes occurs in solid areas. Best is the slowest print speed.

#### Page Size

You can select a standard page size or create a custom size.

#### Borderless

Prints without any margin on the printed media.

#### Orientation

You can print a document with the short edge of the paper at the top of the page (portrait), or with the long edge of the paper at the top of the page (landscape).

#### Print last page first

Causes printing to begin with the last page and end with the first page.

NOTE: There can be a delay when printing a large document while it is being spooled. Printing will begin when the last page is spooled.

#### Collate

You can collate pages when printing multiple copies.

#### Scale Layout

You can scale pages or pictures by percentage or page size.

#### Multi-page Layout

The driver can reduce multiple pages so that they can all be printed on one sheet of paper.

#### Poster Lavout

This function enlarges a picture, divides it into several pages, and prints each page on a separate sheet of paper. You can paste these sheets of paper together to create a poster.

#### **Booklet Layout**

The pages are distributed and printed on both sides of the pager and arranged is sequence. When they are folded in the middle and stapled they create a booklet.

#### Print Mirror Image

Flips the image for iron-on printing.

#### Two-sided Printing

You can print on both sides of the paper.

#### Watermark

You can select or create a background watermark.

#### **Print with Control Panel**

- 1 Connect your camera to the EasyShare AiO.
- 2 Load the photo tray with photo paper.
- **3** Use your camera to select and print photos.

#### Print Photos from a Proofsheet

A proof sheet is a simple and convenient way to select photos and make prints directly from a camera without the need for a computer.

- 1 Connect a camera to the USB port.
- **2** Load the main tray (see *Load Main Tray* in Chapter 3) with letter size plain paper.
- 3 Press Photo Action to enter Proofsheet mode (Proofsheet Light lit).
- **4** Press **Start**. The **On/Off** light flashes while the Proofsheet is printing. When the Kodak EasyShare AiO finishes reading the memory card in the camera the **On/Off** button stops flashing and stays lit.
- **5** To print photos, follow the instructions on the proofsheet.

## Bluetooth Printing

Bluetooth is a short-range radio technology that enables wireless connectivity between electronic devices. This feature supports an optional Kodak USB Bluetooth Adapter that accepts JPEG/EXIF image file types from the following types of Bluetooth enabled devices.

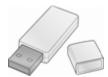

- Mobile camera phones
- PDAs
- Digital still cameras

You can purchase a Bluetooth Adapter directly from Kodak at <a href="https://www.kodak.com/go/accessories">www.kodak.com/go/accessories</a>.

To enable Bluetooth wireless connectivity, plug your Kodak Bluetooth Adapter into the front USB port.

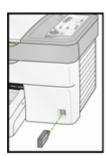

NOTE: Your EasyShare AiO supports connection to only one Bluetooth device at a time and has an 8MB file size limitation.

#### Range

The recommended maximum distance between Bluetooth devices for the highest transfer speed is 10 meters or 32.81 feet. However, Bluetooth will work beyond this distance.

#### User-friendly Name

Your EasyShare AiO has a serial number that is used to construct name for Bluetooth printing. The default name is Kodak5100+XXXX, where XXXX represents the last four digits if the AiO printer's serial number. You can change this to a more user-friendly name with the AiO Home Center (See General Settings in Chapter 2).

#### Printing

When a Bluetooth connection is made, no other functions are available. You control printing from your Bluetooth device.

### Layouts

The photo layouts on your Kodak EasyShare AiO "snap" to the nearest standard print size whenever possible based on the combination of layout and paper size loaded. Otherwise the layouts are based on a standard 2x3 aspect ratio. The table below shows the print sizes that result from the various layouts when applied to US Letter size paper (8.5 X 11 in).

| Layout     | A Paper Print Size |
|------------|--------------------|
| Borderless | 8.5x11"            |
| Bordered   | 8x10"              |
| 2 per Page | 5x7"               |
| 3 per Page | 4x6"               |
| 4 per Page | 3.5x5"             |
| 9 per Page | 2.5x3.25 (wallet)  |

In addition to US Letter size paper, your EasyShare AiO provides photo layout support the following of US and ISO 216 paper sizes. US sizes are measured in inches and ISO 216 sizes are based on the metric system.

#### US photo paper sizes

- 3.5 X 5 inches
- 4 X 6 inches
- 5 X 7 inches
- 8 X 10 inches

#### ISO 216 paper sizes

- A4 (21 X 30 centimeters)
- A5 (15 X 21 centimeters)
- A6 (10 X 15 centimeters)

#### ■ B5 (17.6 X 25 centimeters)

The international paper size standard, ISO 216, consists of an A series and a less common B series. This standard has been adopted by all countries in the world except the United States and Canada. The most widely used size in the ISO format is A4.

The charts on the following pages compare the most common paper sizes.

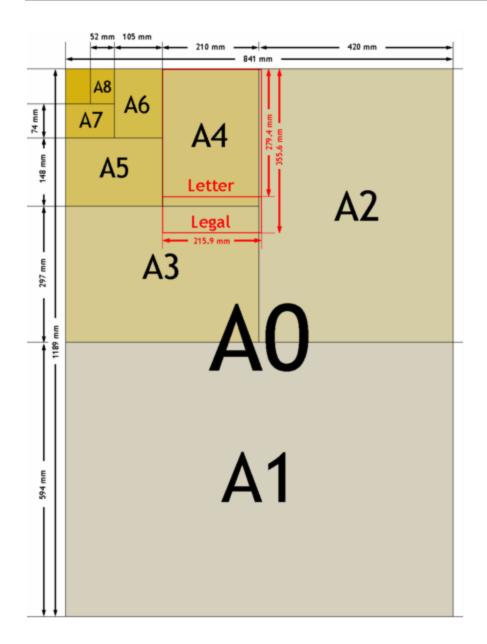

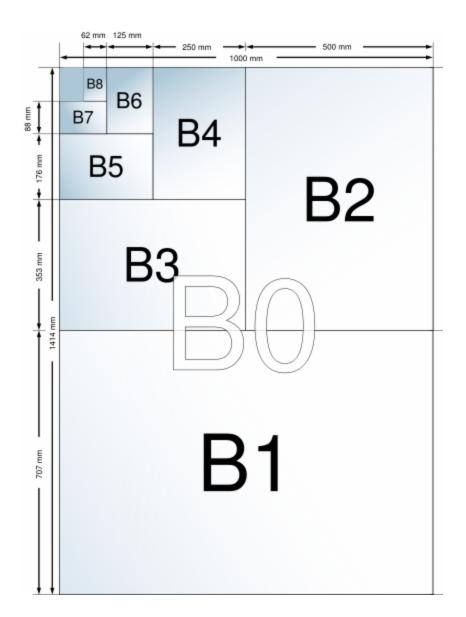

## 3.5x5 Inch Paper

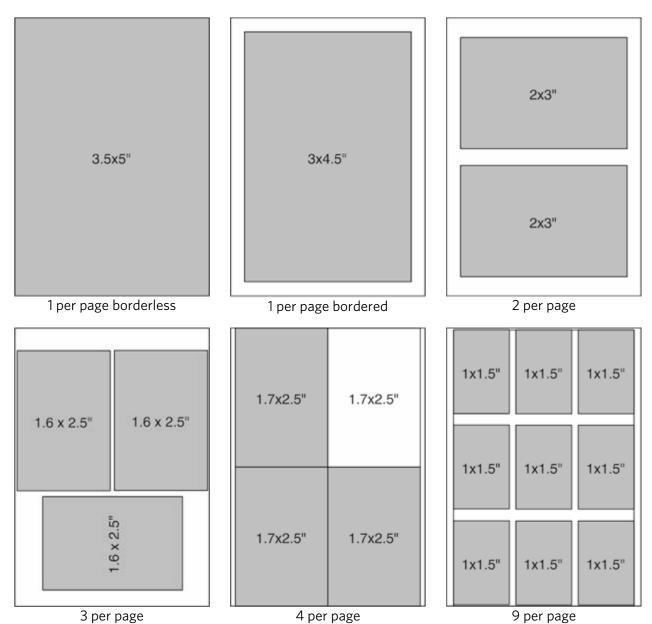

User Guide (EN)

## 4x6 Inch Paper

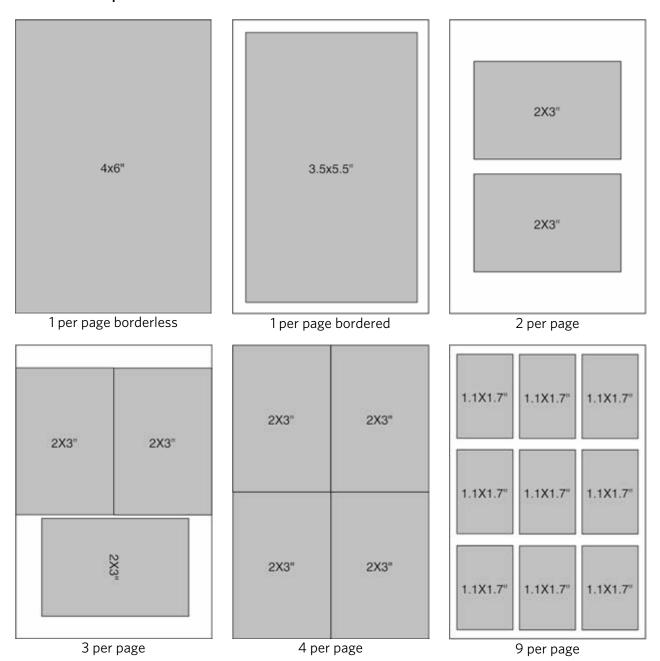

## 5x7 Inch Paper

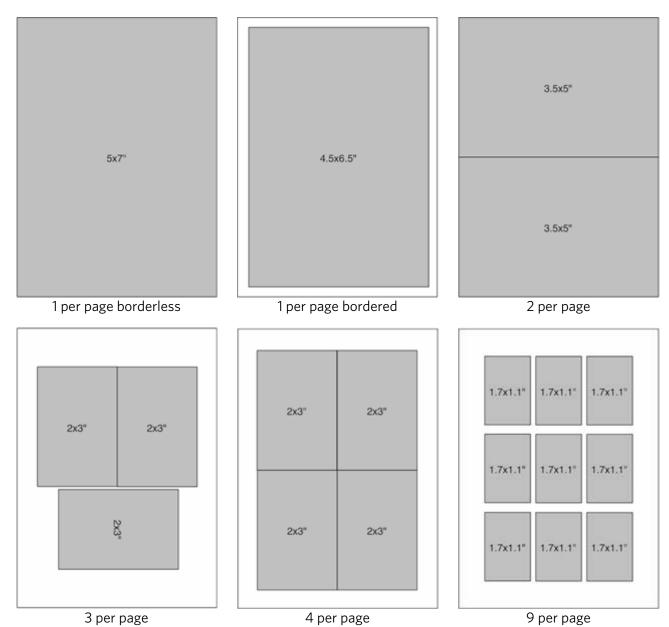

## 8x10 Inch Paper

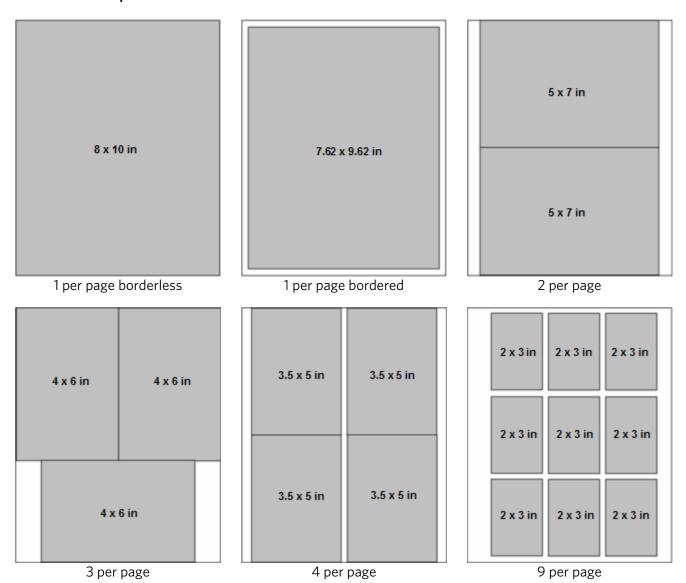

# **US** Letter

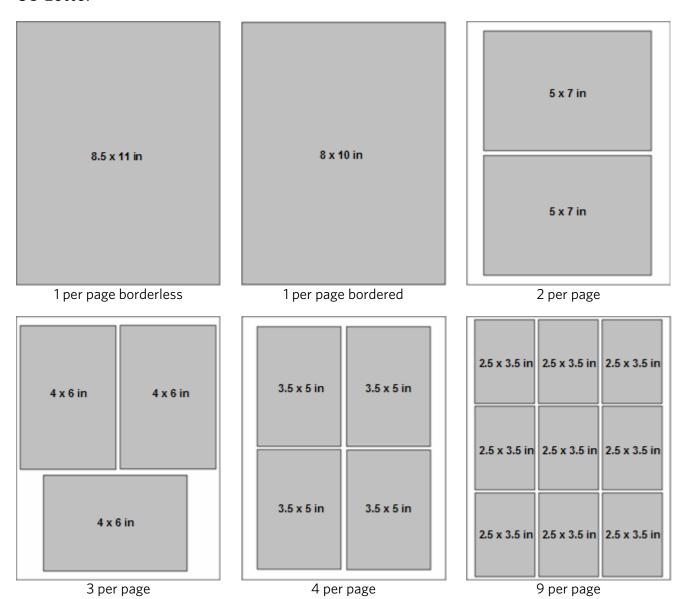

User Guide (EN)

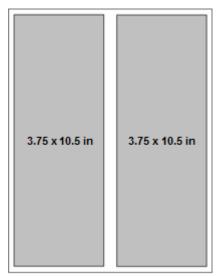

Panoramic

# A4 Paper

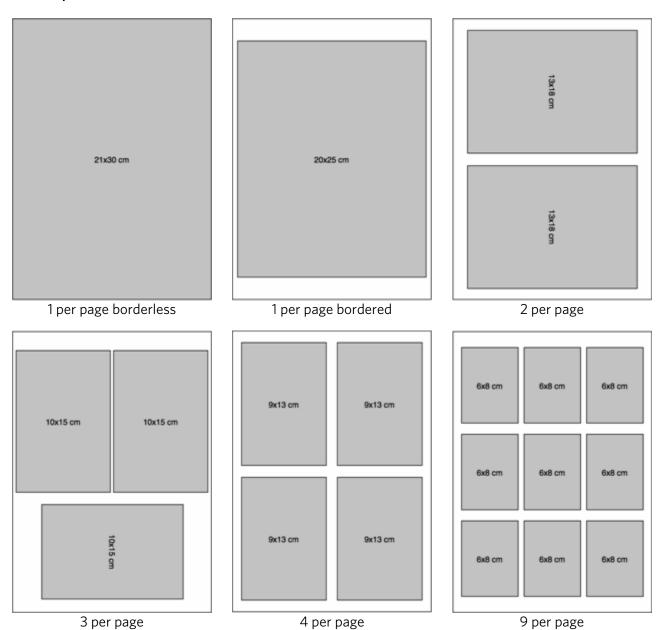

User Guide (EN)

# A5 Paper

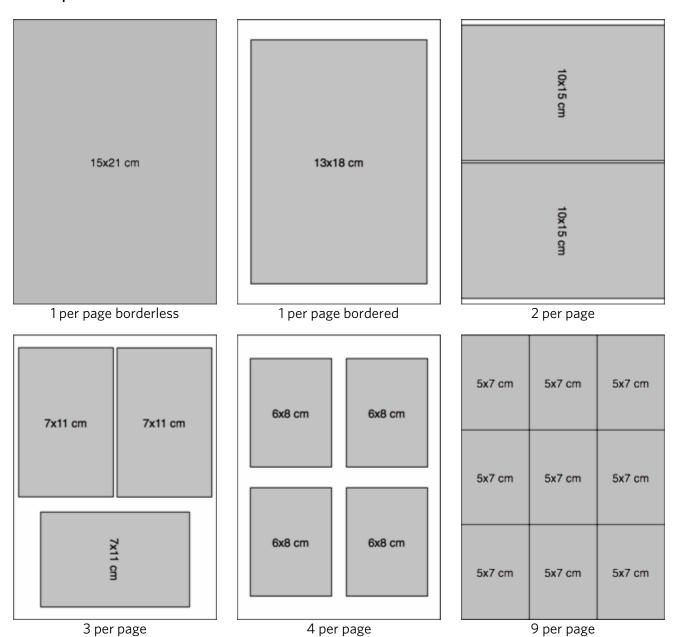

# A6 Paper

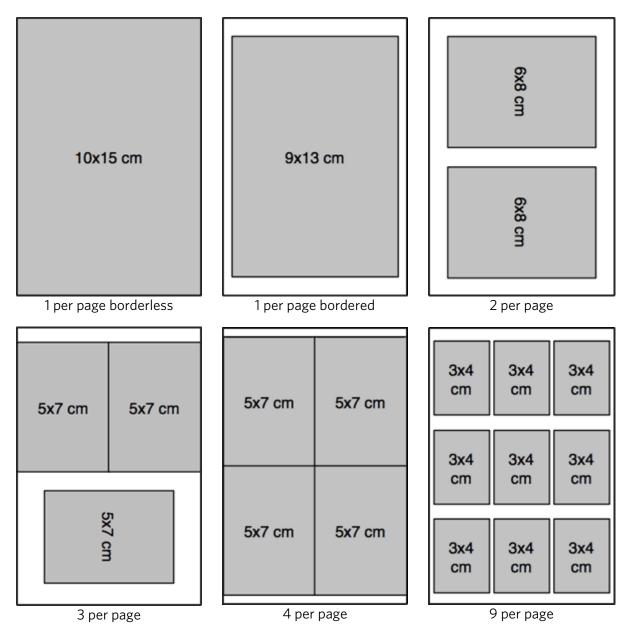

User Guide (EN)

# **B5** Paper

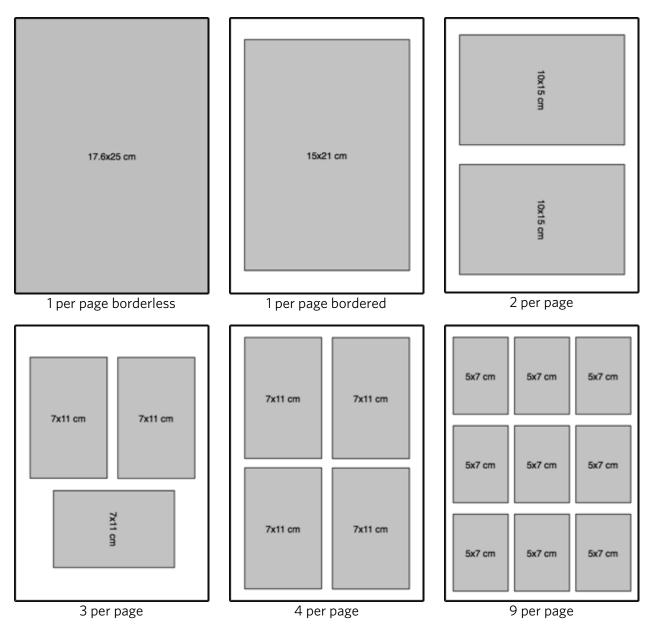

## **Index Sheet**

The Index Sheet layout shows thumbnail images, filenames, and sequence numbers of each photo on a memory card. It also prints a date range and the sequence numbers continue incrementing across multiple pages. Index pages can be printed on US Letter/A4 paper or 4x6 paper.

## US Letter/A4 Index Sheet

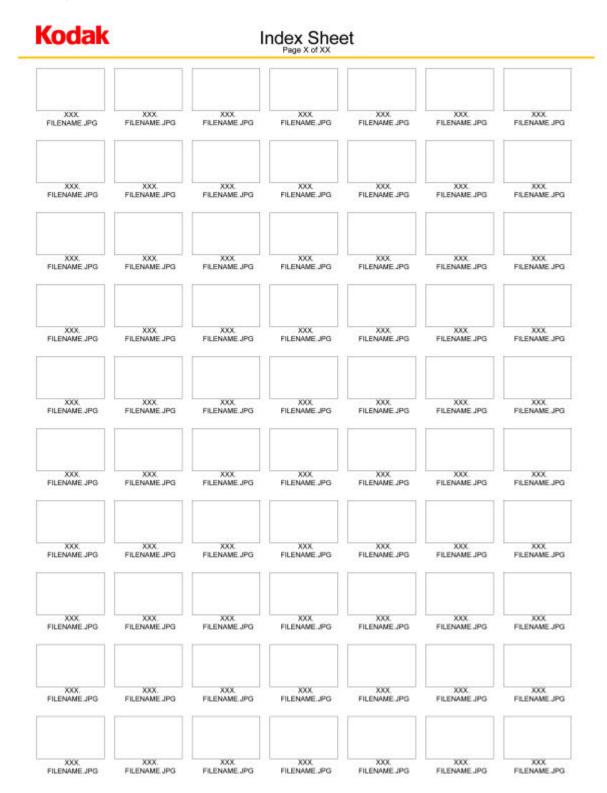

## 4x6 Index Sheet

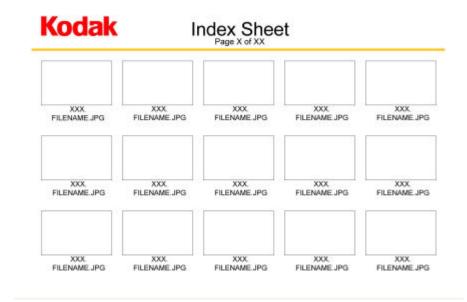

# Copy

The Kodak EasyShare AiO allows you to produce high-quality color and black-and-white copies on a variety of paper types, including transparencies. Once copying has started, you may at any time abort a copy operation by pressing the **Cancel** button.

# Copy with Control Panel

The Kodak EasyShare AiO allows you to produce high-quality color and black-and-white copies on a variety of paper types, including transparencies. When you lift the cover, the EasyShare AiO scanning lamp begins to warm up. The lamp goes into power save after one minute of no scan activity so other operations can occur. Once copying has started, you may at any time abort a copy operation by pressing the Cancel button.

The default settings are 100%, Color and 1 copy. Whenever printing on photo paper, or doing anything other than 100% copy onto plain paper, the Kodak EasyShare AiO pre-scans and sizes the data as needed to fit the output page, or to scale as requested.

## Copy to Main Tray

- 1 Load the main tray with paper and make sure the photo tray is pulled out.
- 2 Place your original face down on the right front corner of the scanner glass.

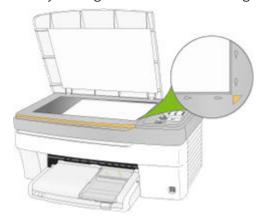

- **3** If necessary, press the **Copy** button to enter Copy mode.
- 4 Press the + and buttons to select the number of copies.
- 5 Press the Copy Print Size button to select between 100% or Fit to page. Selecting 100% produces a 1:1 copy. Selecting Fit to page fits the original to the paper size loaded.
- 6 Press the Copy Color button to select between Color and Text copies.
- 7 Press the Start button.

# Copy to Photo Tray

- 1 Load the photo tray with photo paper (see Load Photo Tray).
- 2 Place a 4x6 photo face down on the right front corner of the scanner glass with the 6 inch side towards the front.

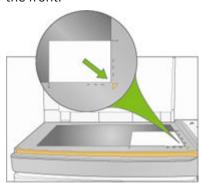

- **3** If necessary, press the **Copy** button to enter Copy mode.
- 4 Press the + and buttons to select the number of copies.
- 5 Press the Copy Print Size button to select between 100% of Fit to page.
  Selecting 100% produces a 1:1 copy. Selecting Fit to page fits the original to the paper size loaded.
- **6** Press the **Copy Color** button to select between **Color** and **Text** copies.
- **7** Press the **Start** button.

# Scan

You can start a scan from the Kodak AiO Control Panel or your computer.

## Scan with Control Panel

Scanning is the process of converting text and pictures into an electronic format for your computer. The Scan mode becomes active when you press **Scan**. The Scan status light is always on when the EasyShare AiO is in Scan mode.

To use the scan features, your EasyShare AiO must be connected to a computer. The Kodak AiO Home Center software must be installed and running on your computer prior to scanning.

1 Place your original face down in the right front corner of the scanner glass.

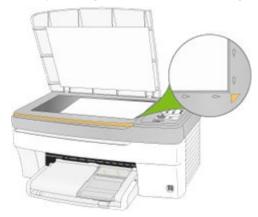

- 2 Press Scan.
- 3 Press Start. If the Scan application is open on the computer, the item scanned appears on the monitor. If the Scan application is not open, open it to view the scanned item.

# 7 Maintenance

The Kodak EasyShare All-in-One requires little maintenance. However, you should clean the glass and lid backing to remove dust and fingerprints.

Fingerprints and other debris on the glass or lid backing could slow down performance and affect the accuracy of scanning.

This section covers the Settings menu, printhead installation, printhead calibration, checking ink levels, and changing ink cartridges.

## **General Care**

IMPORTANT: Always disconnect the power before cleaning. Do not use harsh or abrasive cleaners or organic solvents on the EasyShare AiO or any of its parts.

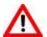

#### **WARNING**

Do not leave items on the scanner glass. The heat of the scanning lamp may cause them to stick.

- To clean, wipe the outside of the EasyShare AiO and LCD with a clean, dry cloth.
- Keep the surrounding area vacuumed and litter-free.
- Protect the EasyShare AiO from tobacco smoke, dust, sand, and liquid spills.
- Avoid placing objects on the EasyShare AiO.
- Keep the EasyShare AiO, accessories, and supplies away from direct sunlight and out of high-temperature environments.
- Do not allow chemicals, such as suntan lotion, to come into contact with the painted surface of the EasyShare AiO.
- If the EasyShare AiO has been subjected to inclement weather or you suspect water has gotten inside the EasyShare AiO, turn it off and let it dry out. If this does not resolve the problem, contact customer support (see *Telephone Customer Support*).
- Service agreements are available in some countries. Contact a dealer of Kodak products for more information.
- The EasyShare AiO and the AC power adapter contain a small amount of lead in the circuit board. Disposal of this material may be regulated due to environmental considerations.
- For more disposal or recycling information, contact your local authorities. In the US, visit the Electronics Industry Alliance Web site at www.eiae.org.

# Clean the Scanner Glass

To ensure that your copies and scans remain clear, keep the scanner glass and lid backing clean and dust the exterior.

- 1 Turn off the EasyShare AiO and raise the lid.
- 2 Clean the glass with a soft cloth or sponge slightly moistened with a nonabrasive glass cleaner.

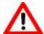

#### WARNING

Do not use abrasives, acetone, benzene, or carbon tetrachloride on the glass, since they can damage it. Do not place or spray liquid directly on the glass. The liquid might seep under the glass and damage the device.

**3** Dry the glass with a lint fee cloth.

## Clean the Scanner Lid

Minor debris can accumulate on the document backing located underneath the scanner lid of the Kodak EasyShare AiO.

- 1 Turn off the EasyShare AiO and raise the lid.
- 2 Clean the lid underside with a soft cloth or sponge slightly moistened with a mild soap and warm water.
- **3** Wipe the underside gently to loosen debris. Do not scrub.
- **4** Dry the underside with a chamois or soft cloth.

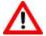

#### WARNING

Do not use paper-based wipes, as these might scratch the underside.

5 If further cleaning is needed, repeat the previous steps using isopropyl (rubbing) alcohol, and wipe the underside thoroughly with a damp cloth to remove any residual alcohol.

# **Print Diagnostic Sheet**

The Diagnostic Page contains information about your printer that can be useful when contacting Kodak support. To print a Diagnostics Page, press and hold the **Copy** and **Plus(+)** buttons together.

# Firmware Upgrade

You can update the firmware in your EasyShare AiO with the most recent available from the Home Center software. This requires an internet connection.

- 1 Click the Help button to open the Help panel.
- 2 Under General Links, click Maintenance.
- 3 Click Firmware Upgrade.

# Ink Cartridges

Your Kodak EasyShare AiO uses separate black and color ink cartridges. The ink levels are displayed on the Control Panel and the printer software. When replacing, use genuine Kodak ink cartridges to ensure best results and avoid printhead damage not covered under warranty.

## Check Ink Levels

You can easily check the ink levels to determine how soon you might need to replace an ink cartridge. The Control Panel has two ink level indicators, one for the black ink cartridge and one for the color ink cartridge. These indicators blink slow when ink levels are low, and fast when the ink cartridge should be replaced.

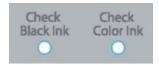

# Replace Ink Cartridges

When the ink level in an ink cartridge is low, its Ink Level indicator on the Control Panel blinks slow. When an ink cartridge should be replaced, its Ink Level indicator blinks fast.

NOTE: For the best quality prints, store ink cartridges in a location where the temperature does not exceed 85° F (30° C).

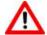

#### WARNING

Use genuine Kodak ink cartridges to ensure best results and avoid printhead damage not covered under warranty. Third party ink cartridges may not contain the necessary Smart Chip information to notify you before the ink cartridge is empty.

1 Open the printer access door by lifting from the front center of the unit. The ink tanks are located in the print head.

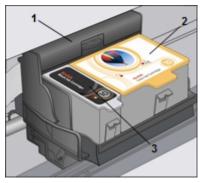

- 1 Print head
- 2 Color ink cartridge
- 3 Black ink cartridge

2 Wait until the printhead is idle and silent, then pinch the pinch latch on the old ink cartridge with your thumb and forefinger and lift it out of the print head.

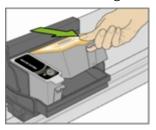

- **3** Open the box of the new ink cartridge.
- **4** Remove the bagged ink cartridge from the box and tear open the bag at the notch and remove the ink cartridge.

IMPORTANT: Insert the ink cartridge immediately to prevent any drying of the ink.

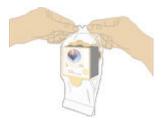

**5** Remove the orange cap from the cartridge by grasping the top edge and pulling/rotating it off the ink cartridge.

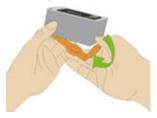

6 Slide the ink cartridge into the printhead.

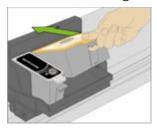

7 Press down on the tab until you hear a click and feel the latch snap into position.

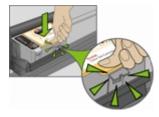

8 Close the printer access door.

# **Printhead**

#### Calibration

The Kodak EasyShare AiO performs a calibration every time you install or replace a printhead. However, you can run a calibration if you are seeing changes in the image quality. Calibration aligns the printheads and performs a nozzle health check to enable high-quality prints.

- **1** Load the main tray or photo tray with photo paper. IMPORTANT: If you don't have any photo paper, you can use plain paper, but photo paper is highly recommended for calibrations.
- 2 Press and hold **Photo** and **Cancel** together to make a calibration print.
- **3** Follow the instructions on the calibration print to calibrate the printer.

## Replace Printhead

- 1 Make sure the EasyShare AiO is on.
- **2** Open the printer access door. The carriage moves to a center position.

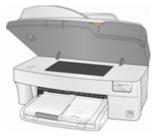

3 Wait until the printhead is idle and silent, then pinch the pinch latch on the ink cartridge with your thumb and forefinger and lift it out of the print head. Remove both ink cartridges.

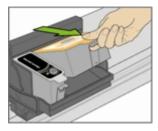

4 Unlatch the printhead by pressing the button in the upper-left corner of the carriage.

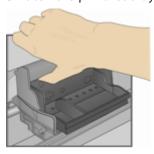

**5** Remove the old printhead.

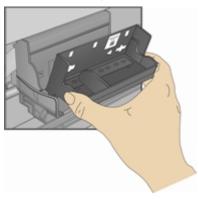

**6** Remove the printhead from its bag.

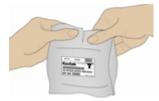

**7** Remove and discard the clear plastic casing and the orange protective cap.

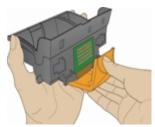

8 Place the printhead into the carriage.

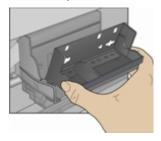

**9** Push against the back wall of the printhead until it clicks into place.

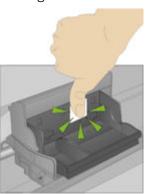

**10** Reinstall the ink cartridges.

# Support

If you have a problem with your AiO printer, refer to the Troubleshooting topics in this book. Additional technical information is available in the ReadMe file located on the Kodak EasyShare software CD. For online support, visit www.kodak.com/go/support.

## Contact Kodak

| Kodak    | Resource Center                                                                                                    | www.kodak.com/go/resourcecenter                                                         |
|----------|----------------------------------------------------------------------------------------------------|-----------------------------------------------------------------------------------------|
| Printer  | Get support for your product (FAQs, troubleshooting information, etc.).                                                                                                    | www.kodak.com/go/support                                                                |
|          | Purchase full range of digital camera and printer accessories.                                                                                                    | www.kodak.com/go/accessories                                                            |
|          | Download latest printer software, firmware and drivers.                                                                                                    | www.kodak.com/go/downloads                                                              |
|          | Online tutorials.                                                                                                    | www.kodak.com/go/howto                                                                  |
| Software | Get information on EasyShare software.                                                                                                    | www.kodak.com/go/easysharesw<br>(or click the Help button in the<br>EasyShare software) |
|          | Get help with the Windows operating system and working with digital pictures.                                                                                                    | www.kodak.com/go/pcbasics                                                               |
| Other    | Get support for Kodak printers, cameras, software, accessories, more. Print a Diagnostics Page before contacting Kodak support (see <i>Print Diagnostic Sheet</i> in the Maintenance chapter). | www.kodak.com/go/support                                                                |
|          | Register your printer.                                                                                                    | www.kodak.com/go/register                                                               |

# **Limited Warranty**

Kodak warrants Kodak consumer electronic products and accessories ("Products"), excluding batteries, to be free from malfunctions and defects in both materials and workmanship for one year from the date of purchase.

Retain the original dated sales receipt. Proof of the date of purchase will be required with any request for warranty repair.

# **Limited Warranty Coverage**

Warranty service is only available from within the country where the Products were originally purchased. You may be required to ship Products, at your expense, to the authorized service facility for the country where the Products were purchased.

Kodak will repair or replace Products if they fail to function properly during the warranty period, subject to any conditions and/or limitations stated herein. Warranty service will include all labor as well as any necessary adjustments and/or replacement parts. If Kodak is unable to repair or replace a Product, Kodak will, at its option, refund the purchase price paid for the Product provided the Product has been returned to Kodak along with proof of the purchase price paid. Repair, replacement, or refund of the purchase price are the sole remedies under this warranty.

If replacement parts are used in making repairs, those parts may be remanufactured. or may contain remanufactured materials. If it is necessary to replace the entire Product, it may be replaced with a remanufactured Product. Remanufactured Products, parts and materials are warranted for the remaining warranty term of the original Product, or 90 days after the date of repair or replacement, whichever is longer.

#### Limitations

This warranty does not cover circumstances beyond Kodak's control. This warranty does not apply when failure is due to shipping damage, accident, alteration, modification, unauthorized service, misuse, abuse, use with incompatible accessories or attachments (such as third party ink or ink tanks), failure to follow Kodak's operation, maintenance or repacking Instructions, failure to use items supplied by Kodak (such as adapters and cables), or claims made after the duration of this warranty.

KODAK MAKES NO OTHER EXPRESS OR IMPLIED WARRANTY FOR THIS PRODUCT, AND DISCLAIMS THE IMPLIED WARRANTIES OF MERCHANTABILITY AND FITNESS FOR A PARTICULAR PURPOSE. In the event that the exclusion of any implied warranty is ineffective under the law. the duration of the implied warranty will be one year from the purchase date or such longer period as required by law.

The option of repair, replacement, or refund is Kodak's only obligation. Kodak will not be responsible for any special, consequential or incidental damages resulting from the sale, purchase, or use of this product regardless of the cause. Liability for any special. consequential or incidental damages (including but not limited to loss of revenue or profit, downtime costs, loss of the use of the equipment, cost of substitute equipment, facilities or services. or claims of your customers for such damages resulting from the purchase use or failure of the Product), regardless of cause or for breach of any written or implied warranty is expressly disclaimed.

# Your Rights

Some states or jurisdictions do not allow exclusion or limitation of incidental or consequential damages, so the above limitation or exclusion may not apply to you. Some states or jurisdictions do not allow limitations on how long an implied warranty lasts, so the above limitation may not apply to you.

This warranty gives you specific rights. and you may have other rights which vary from state to state or by jurisdiction.

## Outside the United States and Canada

In countries other than the United States and Canada, the terms and conditions of this warranty may be different. Unless a specific Kodak warranty is communicated to the purchaser in writing by a Kodak company, no warranty or liability exists beyond any minimum requirements imposed by law, even though defect, damage, or loss may be by negligence or other act.

#### EASTMAN KODAK COMPANY

Rochester, NY 14650

U.S.A.

© Eastman Kodak Company, 2006. MC/MR/TM: Kodak Printed in China.

# **Telephone Customer Support**

If you have questions concerning the operation of your EasyShare software, Home Center software, or EasyShare AiO, you may speak with a customer support representative. When you call, please have the following information available.

- Computer model, operating system
- Processor type and speed (MHz)
- Amount of memory (MB) and free hard disk space
- Printer serial number
- Version of Kodak EasyShare software
- Version of Kodak Home Center software
- Print a Diagnostics Page
- Exact error message you received
- Your unit's Kodak Service Number (under the printer access door).

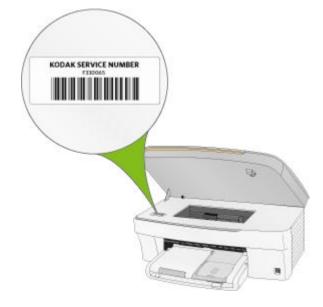

# **Customer Support Phone Numbers**

| Australia               | 1800 147 701                    |
|-------------------------|---------------------------------|
| Austria                 | 0179 567 357                    |
| Belgium                 | 02 713 14 45                    |
| Canada                  | 1 800 465 6325                  |
| Denmark                 | 3 848 71 30                     |
| Finland                 | 0800 1 17056                    |
| France                  | 01 55 1740 77                   |
| Germany                 | 069 5007 0035                   |
| International Toll Fax  | +44 131 458 6962                |
| International Toll Line | +44 131 458 6714                |
| Ireland                 | 01 407 3054                     |
| Italy                   | 02 696 33452                    |
| Japan                   | 03 5540 9002                    |
| Netherlands             | 020 346 9372                    |
| New Zealand             | 0800 440 786                    |
| Norway                  | 23 16 21 33                     |
| Portugal                | 021 415 4125                    |
| Spain                   | 91 749 76 53                    |
| Sweden                  | 08 587 704 21                   |
| Switzerland             | 01 838 53 51                    |
| UK                      | 0870 243 0270                   |
| US (toll-free) / (toll) | 1 800 235 6325 / 1 800 23 KODAK |

 $\label{thm:com/go/dfiswwcontacts} \begin{tabular}{ll} Visit $\underline{$ www.kodak.com/go/dfiswwcontacts.} \end{tabular}$ 

# Messages

The following tables explain the EasyShare AiO printer messages.

| Color Ink Messages                                                                                     |                                                                                                    |                                                                       |  |
|----------------------------------------------------------------------------------------------------|----------------------------------------------------------------------------------------------------|-----------------------------------------------------------------------|--|
| Message                                                                                                | Cause                                                                                                    | Action/Solution                                                       |  |
| Color ink cartridge is low. Please take the time to order more ink.                                    | Ink remaining in color tank is less than 20 percent.                                                               | Check the ink levels. You will need a replacement lnk cartridge soon. |  |
| Color ink cartridge needs replacing.                                                                   | The color ink cartridge has reached its end of life and needs to be replaced.                                      | Install a new Kodak approved Ink Cartridge for best results.          |  |
| Color ink cartridge not recognized.                                                                    | Ink Cartridge has an Invalid<br>Manufacturer Code.                                                                 | Install a new Kodak approved Ink Cartridge for best results.          |  |
| New updates are available to optimize your print quality. Use the Home Center to upgrade your printer. | Better performance can be achieved with the currently installed ink cartridges if a firmware upgrade is performed. | Upgrade your printer's firmware for best results.                     |  |
| Color ink cartridge is not inserted properly.                                                          | An improper electrical connection to the ink cartridge was detected.                                               | Reinstall the color ink cartridge.                                    |  |
| Color ink cartridge is not installed.                                                                  | An Ink Cartridge is not installed or an incorrect or damaged ink cartridge is installed.                           | Install a new Kodak approved Ink Cartridge for best results.          |  |

| Black Ink Messages                                                                                     |                                                                                                    |                                                                       |
|----------------------------------------------------------------------------------------------------|----------------------------------------------------------------------------------------------------|-----------------------------------------------------------------------|
| Message                                                                                                | Description                                                                                                    | Action/Solution                                                       |
| Black ink cartridge is low. Please take the time to order more ink.                                    | Ink remaining in black tank is less than 20 percent.                                                               | Check the ink levels. You will need a replacement lnk cartridge soon. |
| Black ink cartridge not recognized.                                                                    | Ink Cartridge has an Invalid<br>Manufacturer Code.                                                                 | Install a new Kodak approved Ink Cartridge for best results.          |
| New updates are available to optimize your print quality. Use the Home Center to upgrade your printer. | Better performance can be achieved with the currently installed ink cartridges if a firmware upgrade is performed. | Upgrade your printer's firmware for best results.                     |
| Black ink cartridge needs replacing.                                                                   | The black ink cartridge has reached its end of life and needs to be replaced.                                      | Install a new Kodak approved Ink Cartridge for best results.          |
| Black ink cartridge is not inserted properly.                                                          | An improper electrical connection to the ink cartridge was detected.                                               | Reinstall the black ink cartridge.                                    |
| Black ink cartridge is not installed.                                                                  | An Ink Cartridge is not installed or an incorrect or damaged ink cartridge is installed.                           | Install a new Kodak approved Ink Cartridge for best results.          |

User Guide 📵

| Paper Messages                                                                                                    |                                                                                                    |                                                                                                    |  |
|----------------------------------------------------------------------------------------------------|----------------------------------------------------------------------------------------------------|----------------------------------------------------------------------------------------------------|--|
| Message                                                                                                    | Cause                                                                                                    | Action/Solution                                                                                                    |  |
| Paper jam 1. Clear the paper jam. 2. Press the OK button on the printer.                                                       | The printer has detected an error condition that indicates that paper may be jammed in the printer or failed to feed from the input tray.       | IMPORTANT: For best result, use only Kodak ink cartridges & paper for your printer.  1 Disengage the photo paper tray if engaged.  2 Turn the AiO off for 5 seconds, and then turn it back on.  3 Any paper stuck in the printer should automatically eject.  4 If the paper does not automatically eject, disconnect the power from the printer and carefully remove any paper stuck in the printer including paper pieces.  Important Check the paper access on the back of the printer for jammed paper.  5 Remove the paper supply from the paper tray(s). Carefully fan the paper to keep the sheets from sticking together.  6 Reload the paper tray(s). Do not overfill.  7 Reconnect the power to the printer.  8 Re-engage the photo paper tray, if desired, then press Start to resume printing for a computer print job. You will have to start a local print job over.  9 If the problem persists, call Kodak service for assistance. |  |
| Paper is loaded incorrectly.                                                                                                   | Photo paper was loaded upside down.                                                                                                    | Load photo paper print-side down.                                                                                                    |  |
| Print carriage jam.                                                                                                    | For some reason, most likely a paper jam, the carriage cannot travel freely.                                                                    | Clear paper and press <b>OK</b> to continue                                                                                                    |  |
| Kodak paper not recognized. Using default photo paper settings. To avoid this message in the future, upgrade printer firmware. | The Kodak paper loaded needs a later version of firmware.                                                                                       | Upgrade your printer's firmware.                                                                                                    |  |
| Proofsheet no longer valid. Print a new proofsheet, select pictures, and place it on the scanner glass.                        | The device used to print the proofsheet was removed. A new session number is assigned each time a Proofsheet is printed. When the printer scans | Print a new proofsheet.                                                                                                    |  |

| Paper Messages                  |                                                          |                                    |  |
|---------------------------------|----------------------------------------------------------|------------------------------------|--|
| Message                         | Cause                                                    | Action/Solution                    |  |
|                                 | the Proofsheet it must match the current session number. |                                    |  |
| Load plain paper for duplexing. | Wrong paper type for duplexing loaded.                   | Load plain paper in the main tray. |  |

| Print Messages                                                     |                                                                                                    |                                                                    |
|--------------------------------------------------------------------|----------------------------------------------------------------------------------------------------|--------------------------------------------------------------------|
| Message                                                            | Cause                                                                                                    | Action/Solution                                                    |
| Printhead missing or not installed correctly.                      | The printer has detected that a Printhead is not installed.                                                                     | Install the printhead.                                             |
| Printer requires calibration.                                      | The printer has detected that you have installed a new Printhead and now it must be calibrated.                                 | Press <b>Start</b> to continue.                                    |
| Calibration unsuccessful                                           | Calibration sheet not inserted correctly.                                                                                       | Check calibration sheet placement and press <b>OK</b> to continue. |
| Cannot read calibration sheet.                                     | The printer detected a calibration sheet, but can not read it.                                                                  | Press the <b>OK</b> button on the printer.                         |
| Some photos may not be visible. Maximum number of photos exceeded. | A device was attached that contained more than the supported maximum of 1000 images. Memory Card or PTP Camera, USB Thumbdrive. | None.                                                              |
| Ink overflow container is full.                                    |                                                                                                    | Press the <b>OK</b> button to continue.                            |
| Printer error. Print job unsuccessful.                             | The printer failed to finish printing a swath successfully.                                                                     | Press the <b>OK</b> button on the printer.                         |
|                                                                    |                                                                                                    | _                                                                  |

| Rear Access Door Messages                                             |                                                                                   |                               |
|-----------------------------------------------------------------------|-----------------------------------------------------------------------------------|-------------------------------|
| Message                                                               | Cause                                                                             | Action/Solution               |
| Replace the rear access door.                                         | The Rear Access Door on the back of the printer is off or not properly installed. | Install the Rear Access door. |
| Print job stopped. Replace rear access door. Press OK to restart job. | During printing the printer detected that the Rear Access Door is latched.        | Latch the Rear Access door.   |

| Printer Access Door Message                             |                                                                           |                                |  |
|---------------------------------------------------------|---------------------------------------------------------------------------|--------------------------------|--|
| Message                                                 | Cause                                                                     | Action/Solution                |  |
| Printer access door open Close the printer access door. | The Printer access Door on the top of the printer is open while printing. | Close the Printer Access Door. |  |

User Guide (EN)

| Scanner Message                                         |                                                                                                    |                                  |  |
|---------------------------------------------------------|----------------------------------------------------------------------------------------------------|----------------------------------|--|
| Message                                                 | Cause                                                                                                    | Action/Solution                  |  |
| Scan operation failed. Please try again.                | Scan operation initiated from the printer fails to communicate with the computer within a timeout period. The computer was supposed to start the scan operation. | Retry the scan operation.        |  |
| Bluetooth Message                                       |                                                                                                    |                                  |  |
| Message                                                 | Cause                                                                                                    | Action/Solution                  |  |
| Bluetooth connection lost. Check connection and resend. | Bluetooth communication/connection dropped while downloading a file to the printer.                                                                              | Check the connection and resend. |  |

# **Troubleshooting**

## AiO Fails to Power On

The power supply is not properly connected.

- **1** Make sure the power cord is connected to the power supply and plugged into a grounded power outlet or power strip.
- **2** If you are using a power strip, make sure it is turned on.
- 3 If you are using a switched power outlet, make sure the switch is on.
- **4** Make sure the power outlet is supplying power.
- 5 If none of the above corrects the problem, contact Kodak support.

## Bluetooth Device not Recognized

#### Probable Cause 1

The internal Bluetooth radio in the device may be turned off.

#### **Corrective Action**

Make sure the device is on and within range of the Bluetooth radio signal (30 ft., or 10 meters).

NOTE: The Bluetooth technology enabled device must use an BIP, OPP, or FTP profile.

#### Probable Cause 2

Sending device requires a PIN.

#### Corrective Action

Enter a PIN of 1111 into the sending device.

# **Device not Recognized**

Any of the following can cause the prevent your Kodak EasyShare AiO from reading a connected digital camera.

- The camera is turned OFF.
- The USB connector from the camera is not fully inserted in the port.
- The memory card file system is corrupt.

Correct any connection problems and try again.

If the memory card file system is corrupt, reformat it in your camera.

## Ink Cartridge

### Color/Black Cartridge Not Recognized

The ink cartridge installed was not recognized. Generic ink cartridges can potentially damage the printhead if the actual ink level is lower than that indicated.

To correct the problem, install a genuine Kodak ink cartridge.

## Ink Cartridge out of Ink

One of the ink cartridges has reached the end of its life and needs to be replaced.

To correct the problem, replace the expired ink cartridge.

# Multiple Paper Feed

Multiple sheets of paper are pulled through printer.

- 1 Disengage the Photo tray.
- 2 Remove the paper from the paper tray(s). Carefully "fan" the paper to keep the sheets from sticking together.
- **3** Reload the paper tray(s). Do not overfill.
- **4** Re-engaged the Photo tray, then press **Start** to resume printing.

User Guide (EN)

# No Communication with Computer

Your EasyShare AiO is not connected to your computer.

1 Make sure you are using the proper USB Cable.

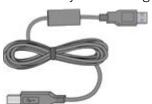

2 Check the connection from your computer to your AiO printer. Ensure that the square end of the USB cable is plugged in to the USB port on the back of your AiO printer, and the flat end into a USB port on your computer.

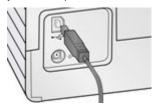

- **3** You may need to disconnect other printers or scanners from your computer.
- **4** After checking connections, restart your computer.
- **5** Make sure your computer meets the minimum system requirements. Upgrade your system if necessary.

For more information on connecting your Kodak AiO printer to your computer, see the Setup Poster that came with your unit.

# No Paper Feed

Paper does not feed. Paper light may be flashing red.

IMPORTANT: For best result, use only Kodak Ink cartridges and paper for your printer.

The paper tray(s) may be empty. Load paper into the paper tray(s), then press **Start**.

#### Check the paper

- **1** Disengage the Photo tray.
- 2 Inspect the paper and make sure paper no sheets are damaged in any way. Reload with new paper if necessary.
- **3** Carefully "fan" the paper to keep the sheets from sticking together.
- **4** Reload the paper tray(s). Do not overfill.
- **5** Engage the Photo tray, if printing 4 x 6 Photo's, then press **Start** to resume printing.

# Paper Jam

The paper did not advance or was not picked properly from the paper tray.

- 1 Open the paper trays and remove the paper supply.
- 2 Press in the latches on the rear access door and remove it.

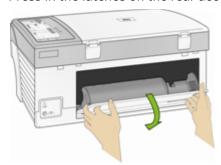

3 Pull the paper out from the rollers without tearing it.

IMPORTANT: If the paper tears while removing it, check inside the AiO for torn pieces of paper and remove them. More jams are likely to occur if all the torn pieces are not removed.

**4** Replace the rear access door by pressing it in until it latches into place.

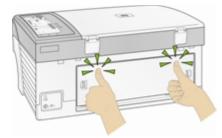

- **5** Reload the paper tray(s). Do not overfill.
- **6** Re-engage the Photo tray if desired.

# **Printer not Responding**

#### If you receive a Printer not Responding message

- 1 Turn the printer off and turn it back on.
- 2 If the problem still persists, unplug the power cord from power supply and plug it back in.
- **3** If the problem continues to persist, restart your computer.

## Transfer Pictures Failure

Nothing happens when you try to transfer pictures to the computer.

- **1** Press the Transfer button, on the printer.
- **2** Check the power and USB connections from the printer to the computer.
- **3** If you are trying to transfer pictures from a memory card and a PictBridge camera is connected, remove it.
- **4** Close unnecessary software applications, and minimize remaining application windows. Follow any messages on the screen that may have been hidden by other windows.
- **5** Disconnect then reconnect the USB cable from the printer to the computer.
- **6** Make sure you are using the USB cable included with your printer.
- 7 Make sure Kodak EasyShare software is installed. Install if necessary. If you choose Custom installation, make sure to install the printer driver.
- **8** Un-install, and then reinstall Kodak EasyShare software.
- **9** Make sure your computer meets the minimum system requirements. Upgrade your system if necessary.

NOTE: The Kodak AiO printer is compatible with the Kodak 8-in-1-card reader (sold separately). Other Kodak USB card readers may work with the printer; however, other manufacturers' card readers are not supported.

## Wrong Paper Size

The paper you selected does not match the active paper tray. The paper selected may be too large or too small than the paper found in the paper tray.

- 1 Replace the paper in the paper tray with the correct type.
- 2 Press **OK** to continue or **Cancel** to exit.

## **Print Troubleshooting**

## **Envelope Printing Incorrect**

The envelopes are not loaded correctly.

- **1** Remove the envelopes from the main paper tray.
- **2** Straighten the stack of envelopes against a flat surface, and reload it into the main paper tray.
- **3** Slide the paper-width and paper-length guides inward until they stop at the edges of the envelopes.

#### Multiple-page Document in Reverse Order

The printing settings are set to print the first page of your document first.

Print the document in reverse order so the pages will be in the correct order when printing finishes.

- 1 Click the **Properties** button on the Print dialog.
- 2 Select Print last page first on the General tab.

## **Photo Print Smudged**

Fingerprints may be on glossy side of paper.

Handle paper by the edges.

### PictBridge Camera not Detected

- 1 Check the USB connections from the PictBridge compatible camera or device to the printer.
- 2 If disconnected, reconnect the USB cable from the PictBridge compatible camera or device to the printer.
- 3 Make sure there is at least one picture in the PictBridge compatible camera or device's internal memory or memory card.
- 4 Make sure the connected camera or device is PictBridge compatible. See your camera or device user's guide for details.

#### Picture Will Not Print

A selected picture does not print.

- The image file may be corrupt. Review the picture on the camera or computer and delete if necessary.
- The image file may not be JPEG format. The printer can only print JPEG files in standalone mode. Connect to a computer and use EasyShare software to print BMP and TIFF formats.

## **Pictures Cropped**

- Change the picture quality setting (or resolution) on your digital camera to 3:2. See your camera user's guide for details.
- Adjust cropped pictures using Kodak EasyShare software on your computer.
- If you are printing from an application on your computer, select the proper paper size in print options.

NOTE: Cropping may vary depending on the selected picture size.

### **Poor Print Quality**

- 1 Clean the printhead.
- 2 Run a calibration.

If the problem persists, repeat as often as necessary.

## **Print Skewed or Slanted**

#### **Probable Cause 1**

The paper is not properly loaded in the tray.

- 1 Remove the stack of paper from the main paper tray, and slide the paper guides to the outermost position.
- **2** Remove the paper and check for wrinkles and tears.
- **3** Straighten the stack of paper against a flat surface, and reload it into the main paper tray.
- 4 Slide the paper-width and paper-length guides inward until they stop at the edges of the paper.

See Also: Load Main Tray

#### Probable Cause 2

More than one type of paper is loaded.

Load only one type of paper.

## **Print Spotted**

Paper may be dirty.

Use a dry, lint-free cloth to wipe clean. For excessive dirt or debris, thoroughly clean the paper tray, and load new paper.

NOTE: Keep paper tray covers closed to keep dust and debris from collecting on the paper or inside the printer.

#### **Print Too Dark**

- Try re-taking the picture with the flash on, or move within the flash range of the camera. See your camera user's guide for details.
- Adjust the exposure compensation on your camera, and try re-taking the picture. See your camera user's guide for details.
- Edit the picture using Kodak EasyShare software on your computer. See the EasyShare software Help for details.
- Make sure the printer is not placed in direct sunlight or is not operating in a high-temperature environment.

## **Print Too Light**

IMPORTANT: For best results, use only Kodak Ink cartridges and paper for your printer.

- Make sure the paper is loaded with the Kodak logo facing up. Reload if necessary.
- Try re-taking the picture with the flash off. See your camera user's guide for details.
- Adjust the exposure compensation on your camera, and try re-taking the picture. See your camera user's guide for details.
- Edit the picture using Kodak EasyShare software on your computer. See the EasyShare software Help for details.

### **Printing Stops**

Printing stops during mid-print. Paper stops feeding, and Status light may blink.

IMPORTANT: For best results, use only Kodak Ink cartridges and paper for your printer.

#### Check the paper

- 1 Disengage the photo tray if engaged.
- **2** Check the paper access on the back of the printer.
- **3** Remove any loose paper from the printer.
- **4** Inspect the paper supplies and reload with new paper if necessary.
- **5** Carefully "fan" the paper to keep the sheets from sticking together.
- **6** Reload the paper trays. Do not overload.
- **7** Re-engage the photo tray, if desired, and then press Start to resume printing.

#### Slow Printing

NOTE: When printing a large number of prints, printing may slow down to prevent the print head from overheating.

- Make sure the printer is not placed in direct sunlight or is not operating in a high-temperature environment (higher than 95° F, or 35° C).
- Close unnecessary software applications.
- Make sure your computer meets the minimum system requirements. Upgrade your system if necessary.

#### White Edges on Borderless Prints

#### Probable Cause

White edges can appear when there are slight misalignments between the printer and paper. Some software applications are able to "hide" these small misalignments so that the prints look borderless like they are supposed to.

#### Corrective Action

Use the application's Fit to Page/Fill Page option, or resize the picture so it is slightly larger than the paper size.

# Copy Troubleshooting

### Copies Faded or Dull Colors

#### **Probable Cause 1**

The copy quality is set to **Draft**.

Set the copy quality to Normal or Best.

See Copy Settings.

#### Probable Cause 2

The brightness setting for copies is set too light.

Adjust the brightness setting to darker.

See Copy Settings.

### Copies too Light or Dark

The brightness setting for copies is set too light or dark.

Adjust the brightness setting for copies

See Copy Settings.

## Copy Cut Off

The original is larger than the paper loaded.

When the original is larger than the paper loaded, use the Fit to Page option to reduce your original to the size of the paper loaded.

# Scan Troubleshooting

#### Scan Fails

## Probable Cause 1

Your computer is not turned ON.

Turn on your computer.

#### **Probable Cause 2**

Your EasyShare AiO is not connected to your computer.

Connect your EasyShare AiO to your computer with a standard USB cable.

#### **Probable Cause 3**

The EasyShare AiO Home Center software is not installed.

Insert the Kodak EasyShare 5000 All-in-One Printer installation CD and install the software.

#### Probable Cause 4

Your computer system resources may be low.

- 1 Turn off your computer and EasyShare AiO and then turn them back on.
- 2 If the problem still persists, try scanning at a lower resolution.

#### Scanned Image Blank

Your original is not placed correctly on the scanner glass.

Place your original face down on the right front corner of the scanner glass.

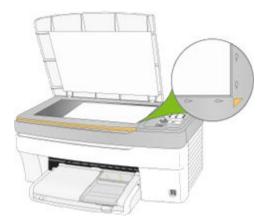

#### Proofsheet Scan Unsuccessful

#### Probable Cause 1

The scanner glass is dirty.

Make sure the scanner glass is completely clean or the proofsheet might not scan properly (see Clean the Scanner Glass).

#### Probable Cause 2

Camera Changed

Make sure the same camera connected you used to print the proofsheet.

#### **Probable Cause 3**

Proofsheet not place correctly on scanner glass.

Place the proofsheet on the front right of the scanner glass.

# 9 Appendix

# All-in-One Specifications

| B&W plain paper print speed (Draft/Normal/Best)   | 32 / 10.5 / 5 ppm                                                                                                    |
|---------------------------------------------------|----------------------------------------------------------------------------------------------------|
| Color plain paper print speed (Draft/Normal/Best) | 22 / 6 / 3 ppm                                                                                                    |
| Photo print speed - 4X6 Kodak Studio Gloss        | 2.14 ppm [28 sec/print]                                                                                                    |
| Photo print speed - 8X10 Kodak Studio Gloss       | 0.86 ppm [70sec/print]                                                                                                    |
| B&W plain paper copy speed (Draft/Normal/Best)    | 30 / 10 / 5 ppm                                                                                                    |
| Color plain paper copy speed (Draft/Normal/Best)  | 20 / 6 / 3 ppm                                                                                                    |
| Scan Resolution                                   | 1200 dpi                                                                                                    |
| Size                                              | 18.8"W x 14.7"D x 8.8"H (47.8 x 37.3 x 22.4 cm)                                                                                        |
| Weight                                            | 21 lbs (9.5 kg)                                                                                                    |
| Image Formats                                     | JPG (EXIF V 2.21)                                                                                                    |
| Main Tray capacity                                | 100 sheets of 20 lb plain paper                                                                                                    |
| Photo Tray capacity                               | 20 sheets of 10 mil thick 4x6 inch (101x150 mm) photo paper                                                                            |
| Output Tray capacity                              | 50 sheets of 20 lb plain paper or 20 sheets of photo paper                                                                             |
| Product Operation Environmental Range             | 5 to 35 degrees C, 15 to 85 % RH (non-<br>condensing), and atmospheric pressure of no less<br>than 15 PSI (approximately 10,000 ft ASL |

# **Computer Requirements**

| Requirement          | Minimum          | Recommended          |
|----------------------|------------------|----------------------|
| Operating System     | XP SP1           | XP SP2, XP 64, Vista |
| CPU                  | Celeron          | Pentium 4            |
| Clock Speed          | 1.2 GHz          | 3 GHz                |
| Memory               | 128 MB           | 512 MB               |
| Available Disk Space | 200 MB           | 200 MB               |
| Monitor Resolution   | 800 x 600 pixels | 1024 x 768 pixels    |
| Color Depth          | 16 bit           | 24 bit               |
| Interface            | USB 1.1          | USB 2.0              |
| Removable Drive      | CD-ROM           | CD-ROM               |

# Paper Types

The following tables show the paper types and sizes the Kodak EasyShare AiO supports for copying and printing.

| Supported Paper Types |                                                                             |  |
|-----------------------|-----------------------------------------------------------------------------|--|
| Plain paper           | 20 to 24 lb                                                                 |  |
| i iain papei          | (64 to 90 gsm)                                                              |  |
| Photo paper           | 10 mils                                                                     |  |
| Card Stock            | 110 lb index max                                                            |  |
|                       | (200 gsm)                                                                   |  |
| Envelopes             | 20 to 24 lb                                                                 |  |
|                       | (75 to 90 gsm)                                                              |  |
| Transparency          | All commercially available inkjet varieties (with or without a widestripe.) |  |
| Labels                | All commercially available inkjet varieties on 8.5 x 11 and A4 size sheets  |  |
| Iron-on Transfer      | All commercially available inkjet varieties on 8.5 x 11 and A4 size sheets  |  |

| Supported Paper Sizes             |                                                                                                    |                                                          |
|-----------------------------------|----------------------------------------------------------------------------------------------------|----------------------------------------------------------|
| Usage                             | Size                                                                                                    | Tray                                                     |
| Document page sizes<br>Labels     | A4 (210x297 mm) A5 (148x210 mm) A6 (105x148 mm) US Executive (7.25x10.5 in.) (184x266 mm) US Legal (8.5x14 in.) (216x356 mm) US Letter (8.5x11 in.) (216x280 mm) Custom sizes                                                                                               | Main                                                     |
| Index Card Stock                  | 3x5 in. index cards (76.2x127 mm)<br>4x6 in. index cards (101x152 mm)<br>5x7 in. index cards (127x178 mm)                                                                                                    | Main                                                     |
| Transparency<br>Iron-on Transfers | A4 (210x297 mm)<br>US Letter (8.5x11 in.) (216x280 mm)                                                                                                    | Main                                                     |
| Envelopes                         | B5 (6.92x9.84 in.) (176x250 mm) C5 (6.38x9 in.) (162x299 mm) C6 (4.49x6.38 in.) (114x162 mm) A2 (4.37x5.75 in.) (111x146 mm) DL (designated long) (4.33x8.66 in.) (110x220 mm) US #7 (7x9 in.) (178x127 mm) US #9 (9x12 in.) (127x305 mm) US #10 (4.12x9.5 in) (105x241 mm) | Main                                                     |
| Photo                             | 3.5x5 in. (89x127 mm)<br>100x150 mm<br>4x6 in. (101x152 mm)<br>4x8 in. (101x203 mm)<br>4x12 in. (101x305 mm)<br>5x7 in. (127x178 mm)<br>6x9 in. (152x229 mm)<br>8x10 in. (203x254 mm)<br>8.5x11 in. (216x280 mm)<br>A4 210x297 mm                                           | Main Photo Photo Main Main Main Main Main Main Main Main |
| Greeting Card                     | 3.5x5.25 in. (89x133 mm)<br>3.5x7.25 in. (89x184 mm)<br>4x5.5 in. (101x140 mm)<br>4x8 in. (101x203 mm)<br>Hagaki (100x148 mm)                                                                                                    | Main                                                     |

User Guide (EN)

### Safety

- Read and follow these cautions and warnings before using KODAK products.
- Always follow basic safety procedures.
- Follow all warnings and instructions marked on the equipment.

#### **Parts**

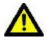

#### **CAUTION**

Do not disassemble this product; there are no user-serviceable Part(s) inside. Refer servicing to Kodak qualified service personnel.

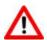

#### **WARNING**

Keep out of reach of children. Ink is harmful if swallowed.

#### Power

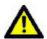

#### **CAUTION**

Unplug your EasyShare AiO from the power outlet and refer servicing to qualified service personnel if the power cord or plug is frayed or damaged, the equipment gets wet, or the equipment does not operate normally when the operating instructions are followed.

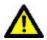

#### **CAUTION**

The AC adapter power supply is equipped with 3-wire grounding type plugs. If you cannot insert the plug into the power outlet, contact an electrician to check or replace the power outlet.

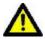

#### **CAUTION**

Do not plug the AC adapter into a household extension cord.

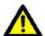

#### **CAUTION**

For added protection from damage during a lightning storm, or any time when your EasyShare AiO and its associated AC adapter will be left unused for long periods of time, unplug the AC adapter from the power outlet and the phone line from the modem.

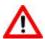

#### **WARNING**

The use of an accessory attachment that is not recommended by Kodak, such as an AC adapter, could cause fire, electric shock, or injury.

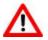

#### WARNING

Pushing objects through the equipment openings can result in an electric shock or risk of fire.

#### Location

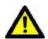

#### **CAUTION**

To prevent your EasyShare AiO from overheating do not block or cover the slots and openings in the equipment, place it near a heat register, or install it in a cabinet without proper ventilation.

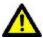

#### CAUTION

Do not use your EasyShare AiO near water, or spill liquid on it.

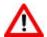

#### WARNING

Do not place your EasyShare AiO on an unstable cart, stand, bracket, or table. Injury to persons and damage to the equipment may occur.

#### **Environment**

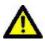

#### **CAUTION**

Excessive dust levels may damage internal parts.

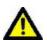

#### CAUTION

Unplug the equipment from the wall outlet before cleaning.

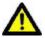

#### CAUTION

Dropping your EasyShare AiO may damage the housing and result in extensive damage that will require repair by a qualified technician to restore normal operation.

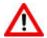

#### WARNING

Do not expose this product to liquid, moisture, or extreme temperatures. KODAK AC adapters are intended for indoor use only. The use of controls, adjustments, or procedures other than those specified herein may result in exposure to shock and/or electrical or mechanical hazards.

For more information, go to www.Kodak.com/go/MSDS.

### Regulatory Compliance

### FCC Compliance and Advisory

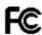

Kodak EasyShare 5100 AiO Printer

This equipment has been tested and found to comply with the limits for a Class B digital device, pursuant to Part 15 of the FCC Rules. These limits are designed to provide reasonable protection against harmful interference in a residential installation.

This equipment generates, uses, and can radiate radio frequency energy and, if not installed or used in accordance with the instructions, may cause harmful interference to radio communications. However, there is no guarantee that interference will not occur in a particular installation.

If this equipment does cause harmful interference to radio or television reception, which can be determined by turning the equipment off and on, you are encouraged to try to correct the interference by one or more of the following measures: 1) reorient or relocate the receiving antenna; 2) increase the separation between the equipment and the receiver; 3) connect the equipment to an outlet on a circuit different from that to which the receiver is connected; 4) consult the dealer or an experienced radio/TV technician for additional suggestions.

Any changes or modifications not expressly approved by the party responsible for compliance could void the user's authority to operate the equipment. Where shielded interface cables have been provided with the product or specified additional components or accessories elsewhere defined to be used with the installation of the product, they must be used in order to ensure compliance with FCC regulation.

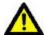

#### **CAUTION**

When using the wireless interface with an EasyShare AiO, this equipment should be installed and operated with a minimum distance of 7.9 in. (20 cm) for 2.4 GHz operations between the radiator and your body. This transmitter must not be collocated or operate in conjunction with any other antenna or transmitter.

### FCC and Industry Canada

This device complies with Industry Canada RSS-210 and FCC Rules. Operation is subject to the following two conditions: (1) this device may not cause harmful interference, and (2) this device must accept any interference received, including interference that may cause undesired operation.

#### Canadian DOC statement

**DOC Class B Compliance** - This Class B digital apparatus complies with Canadian ICES-003.

**Observation des normes-Class B** - Cet appareil numérique de la classe B est conforme à la norme NMB-003 du Canada.

### Waste Electrical and Electronic Equipment labeling

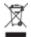

In the European Union, this symbol indicates that when the last user wishes to discard this product, it must be sent to appropriate facilities for recovery and recycling. Contact your local Kodak representative or refer to <a href="www.kodak.com/go/recycle">www.kodak.com/go/recycle</a> for additional information on the collection and recovery programs available for this product

### Notice to Users in the European Economic Area

The Kodak EasyShare All-in-One is designed to function with analogue telephone networks in the following countries.

| Austria | Germany     | Portugal       |
|---------|-------------|----------------|
| Belgium | Ireland     | Spain          |
| Denmark | Italy       | Sweden         |
| Finland | Netherlands | Switzerland    |
| France  | Norway      | United Kingdom |

Network compatibility depends on customer selected settings, which must be reset to use the equipment on a telephone network in a country other than where the product was purchased. Contact the vendor or Eastman Kodak Company if additional product support is necessary.

This equipment has been certified by the manufacturer in accordance with Directive 1999/5/EC (Annex II) for Pan-European single-terminal connection to the public switched telephone network (PSTN). However, due to differences between the individual PSTNs provided in different countries, the approval does not, of itself, give an unconditional assurance of successful operation on every PSTN network termination point.

In the event of problems, you should contact your equipment supplier in the first instance.

This equipment is designed for DTMF tone dialing and loop disconnect dialing. In the unlikely event of problems with loop disconnect dialing, it is recommended to use this equipment only with the DTMF tone dial setting.

# Glossary

Α

**ADF:** Automatic Document Feeder **AES:** Advanced Encryption Standard

C

**CHAP:** Challenge Handshake Authentication Protocol

D

dBa: Decibel measured with a "weighting filter"

**dBm:** A measured power level in decibels relative to 1mW. **Dongle:** A small electronic device that plugs into a USB port.

**DPOF:** Digital Print Order File - An ASCII order file that you can generated in a camera that supports DPOF. DPOF files enable you to request simple reprints of the photos in the file.

Ε

**EAP:** Extensible Authentication Protocol

**EXIF:** EXIF stands for Exchangeable Image File Format, and is a standard for storing interchange information in image files, especially those using JPEG compression. Most digital cameras now use the EXIF format.

J

**JPEG:** The term stands for "Joint Photographic Experts Group," because that is the name of the committee that developed the format. JPEG is a compressed image file format. JPEG is a "lossy" format, which means some quality is lost when the image is compressed.

K

**KPT:** Kodak Perfect Touch

P

**PictBridge:** A Camera and Imaging Products Association standard that enables direct printing between any PictBridge compliant digital cameras and any PictBridge compliant printer.

**Picture Transfer Protocol (PTP):** A standard for transferring pictures from a digital camera.

**PPP:** Point-to-Point Protocol

**PTP:** Picture Transfer Protocal - A standard for transferring pictures from a digital camera.

Т

**TKIP:** Temporal Key Integrity Protocol

## W

WEP: Wired Equivalent Privacy

Wi-Fi: Wireless Fidelity

**WLAN:** Wi-Fi Local Area Network **WPA:** Wi-Fi Protected Access

# Index

| 2                            |
|------------------------------|
| 2-Sided Printing Accessory15 |
| A6 Paper37 <b>B</b>          |
| B5 Paper38                   |
| Bluetooth24, 60              |
| Borderless67                 |
| Calibration49                |
| Cleaning45, 46               |
| Communication62              |
| Computer 62, 72              |
| Control Panel24              |
| Copy41                       |
| Copy mode15                  |
| Copy Problems68              |
| Cropped Pictures65           |
| Customer Support55           |
| Dark Print66                 |
| Diagnostic Sheet46           |
| Duplexer15 <b>E</b>          |
| Envelopes                    |
| Firmware Upgrade46           |
| Index Sheet38                |
| Ink Cartridge13, 47, 61      |
| Ink Levels47<br><b>J</b>     |
| Jam63<br><b>L</b>            |
| Labels21                     |
| Letter Paper                 |
| Light Print67 <b>M</b>       |
| Main Tray18                  |
| Maintenance45                |
| Messages 57                  |

| 0                 |            |
|-------------------|------------|
| Originals         | 17         |
| P                 |            |
| Paper             | 64, 72     |
| Paper Feed        | 61, 62     |
| Paper Jam         | 63         |
| Photo Layout29,   | 30, 31, 32 |
| Photo mode        | 15         |
| Photo Print       | 65         |
| Photo Tray        | 19         |
| PictBridge        | 65         |
| Power             | 11, 60     |
| Print             | 24         |
| Print Picture     | 65         |
| Print Problems    | 64, 66     |
| Print Quality     | 65         |
| Print Spotted     | 66         |
| Printhead         | 49         |
| Printhead         | 11         |
| Printing Problems | 64         |
| Printing Stops    | 67         |
| Proofsheet        | 69         |
| R                 |            |
| Requirements      | 72         |
| S                 | 7.4        |
| Safety            |            |
| Sample Page       |            |
| Scan              |            |
| Scan Problems     |            |
| Scanner Glass     |            |
| Scanner Lid       |            |
| Slow Printing     |            |
| Specifications    |            |
| Startup           |            |
| Status Lights     |            |
| Support T         | 53         |
| Transfer          | 16, 64     |
| U                 |            |
| USB Port          | 9          |
| White Edges       | 67         |

# Index

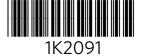

User Guide (EN) 82